# **CAD Decor Profesionální rendering**

Modul pro realistickou prezentaci návrhu

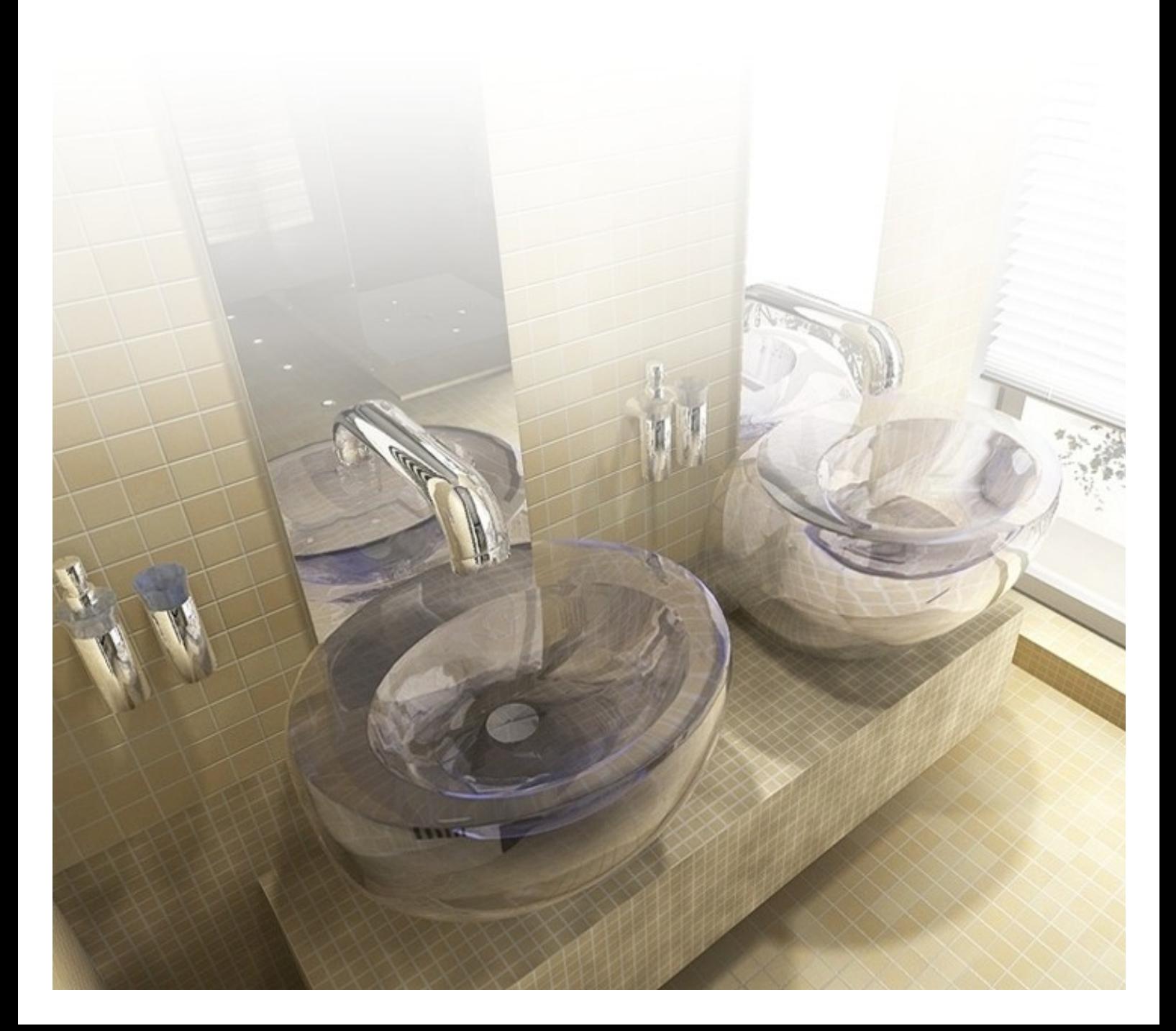

### Výrobce programu:

#### CAD – PROJEKT K&A

CAD Projekt K&A Sp. z o.o. ul. Rubież 46 61-612 Poznań Tel.: +48 616623883

[biuro@cadprojekt.com.pl](mailto:biuro@cadprojekt.com.pl) [www.cadprojekt.com.pl](http://www.cadprojekt.com.pl)

### Distributor pro Českou a Slovenskou republiku, autor české lokalizace:

#### DECORsoft s.r.o.

Makovského 1339/16 163 00 Praha 6 – Řepy Tel.: +420 602329240 [info@decorsoft.cz](mailto:info@decorsoft.cz) [www.decorsoft.cz](http://www.decorsoft.cz)

### Obsah

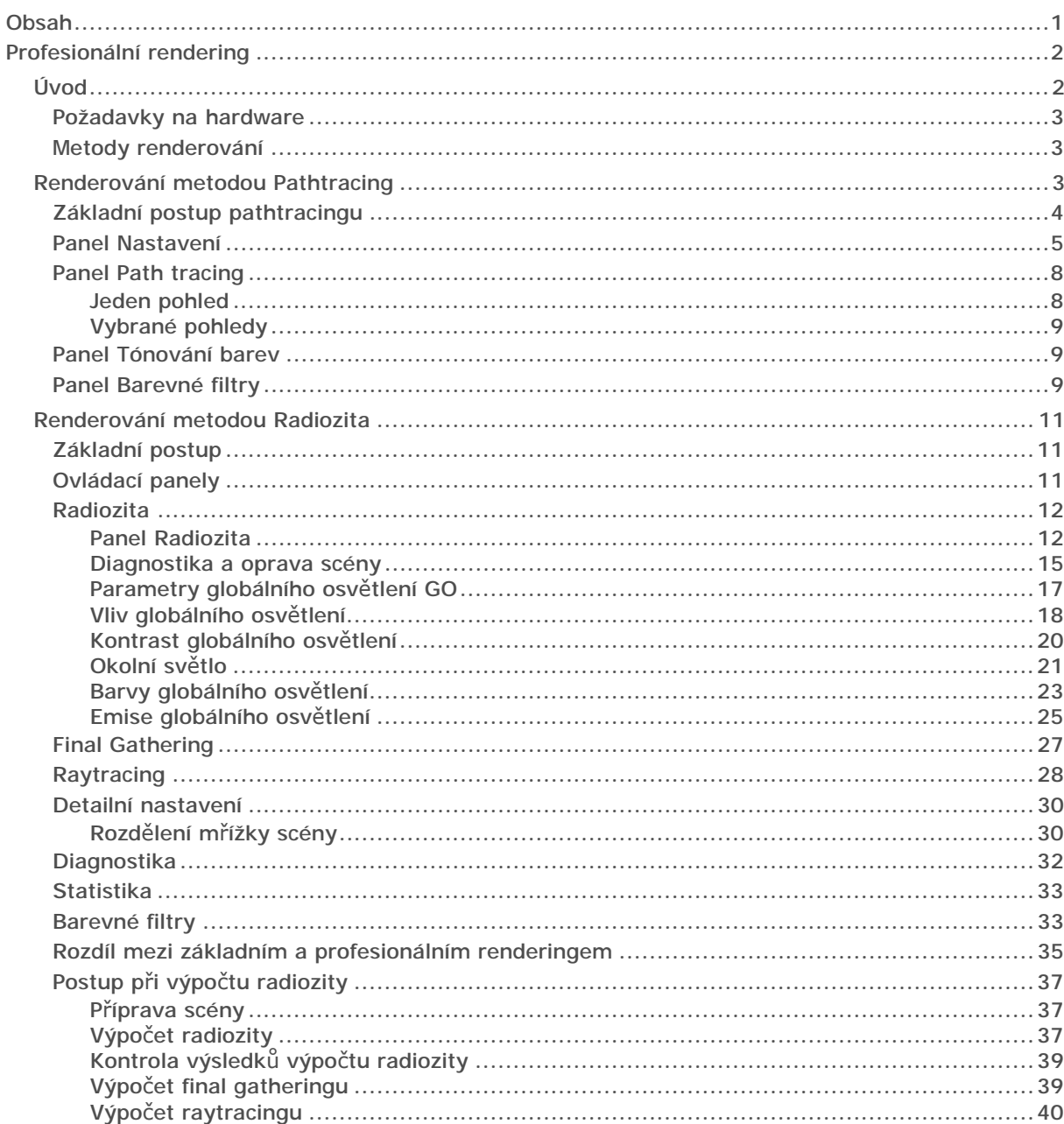

## Profesionální rendering

Modul *Profesionální rendering* (dále také *RenderPRO*) je nástrojem pro vytváření pokročilých vizualizací. Cílem vývojářů bylo připravit nástroj, který vysoce kvalitní vizualizaci provede s relativně malými nároky na čas výpočtu. Tohoto cíle bylo dosaženo promyšlenou interakcí grafického procesoru (GPU) a moderních více jádrových procesorů (CPU). Aby Profesionální rendering fungoval správně, je potřeba dodržet požadavky modulu na hardware počítače specifikované v kapitole *Požadavky na hardware*.

Je třeba si uvědomit, že modul Profesionální rendering je pouhým nástrojem k výpočtu realistického zobrazení v daných podmínkách a sám o sobě nemůže být zárukou toho, že renderovaná scéna bude vypadat tak, jak si ji představujete, že bude věrně odpovídat fotografii skutečného interiéru. Výsledek renderování závisí na mnoha parametrech:

- kvalita modelů prvků vnitřního vybavení
- věrnost vzhledu použitých materiálových textur
- správné nastavení vlastností povrchů (barva, odlesk, zrcadlení, průhlednost a emise)
- správné nastavení odlesku dlažeb a obkladů
- vhodně umístěné světelné zdroje, případně správně nastavená poloha slunce
- správné nastavení parametrů světelných zdrojů (barva, svítivost, rozsah, úhel osvětlení), modul umožňuje použití souborů IES

Dále je nutné konstatovat, že po správném a reálném nastavení všech parametrů sice můžete při profesionálním renderování dosáhnout velmi realistického vzhledu navrženého interiéru, avšak takové zobrazení nemusí být uspokojivé pro zákazníka. Typicky - bílá barva je ve skutečnosti vždy světle šedá nebo béžová a to v nabídce nemusí být přijatelné. Při elektronické prezentaci návrhu vnímáme skutečnost jinak než ve skutečném interiéru a proto je potřeba v počítači realitu poněkud 'vylepšit'. Opět typicky - u velkých bílých ploch (stěn, stropů, ale třeba také okenních tabulí) je vhodné nastavit mírné vyzařování světla nebo může být interiér doplněn světly, která v něm ve skutečnosti nebudou, ale v počítači budou osvětlovat stinná místa, která by byla ve stínu a nevýrazná. Používání profesionálního renderingu je velmi jednoduché, ale k dosažení profesionálního výsledku nestačí jen software, jsou nezbytné zkušenosti a trpělivost ke hledání optimálního nastavení.

Modul *Profesionální rendering* není standardní součástí programu CAD Decor ani CAD Kuchyně, je dostupný pouze za příplatek. Modul je součástí programu CAD Decor PRO.

### Úvod

Profesionální rendering implementovaný do programu je souborem několika metod pro zajištění výpočtu realistického zobrazení scény. Vypočet nemůže být zcela automatizován, protože kvalitu zobrazení lze posoudit pouze vizuálně a je tudíž nutné, aby jednotlivé výpočty podle potřeby spouštěl uživatel, pak zhodnotil výsledek a případně výpočty opakoval s jiným nastavením.

Kvalitu a časovou náročnost výpočtů ovlivňuje řada parametrů. Nastavení většiny z nich můžete měnit přímo v průběhu výpočtu - není tedy nutné po každé změně spouštět výpočty znovu.

Po ukončení všech výpočtů si program jejich výsledky pamatuje a opakovaně mohou být použity

k zobrazení scény (klepnutím na tlačítko  $\tilde{\mathbb{R}}$ ), k tisku scény (tlačítko  $\tilde{\mathbb{R}}$ ), k uložení scény do

souboru JPG nebo 3DE na disk (tlačítka  $\Box$  a  $\Box$ ) a pro generování videa (z panelu *Prezentace* ).

*Program pamatuje výsledky výpočtů renderování jen do té doby, dokud neukončíte práci v režimu vizualizace. Jakmile zavřete vizualizaci, výsledky se vymažou a v případě potřeby budete muset výpočty spustit znovu.* 

### Požadavky na hardware

Profesionální rendering je mimořádně náročný na hardware počítače a důrazně doporučujeme dodržet níže hardwarové požadavky. Zejména je nutná grafická karta s procesorem NVIDIA GeForce. Nelze použít grafickou kartu s procesorem jiného výrobce (např. ATI), a to i přesto, že by specifikace této karty měla zaručit kompatibilitu a stejný nebo vyšší výkon.

Aktuální hardwarové požadavky CAD Decoru:

- Vícejádrový procesor i5 nebo i7
- 64-bitový operační systém Windows 10
- 16 GB RAM
- Grafická karta s procesorem NVIDIA GeForce řady GTX, 4 GB RAM

Doporučená konfigurace: Procesor Intel Core i7, Windows 10 64-bit, 16 GB RAM, grafická karta NVIDIA GeForce GTX 980 nebo výkonnější.

#### Metody renderování

Modul RenderPRO obsahuje dvě metody renderování, které zjednodušeně můžeme nazvat *Radiozita* a *Path tracing*. Při používání metody Radiozita probíhají postupně tři výpočty (výpočet radiozity, final gathering a raytracing), jejichž spouštění a případně i ukončení vyžaduje interakci uživatele. Metoda radiozity je rychlá a první dva výpočty probíhají nezávisle na nastavení pohledu, takže v průběhu výpočtu můžete prohlížet výsledky v různých místech interiéru, aniž by bylo potřeba renderovat znovu od začátku. Metoda Path tracing je časově náročnější, výpočet se provádí pouze pro aktuální pohled nebo pro uložené pohledy, ale vede k výrazně realističtějším výsledkům. Metoda Path tracing je k dispozici jen pro následující a vyšší verze programů: CAD Decor 3.0, CAD Decor PRO 3.0 a CAD Kuchyně 7.0. Obě metody renderování jsou popsány v dalším textu.

Aktuální metoda renderování se nastavuje z výsuvného seznamu na kartě *Render*:

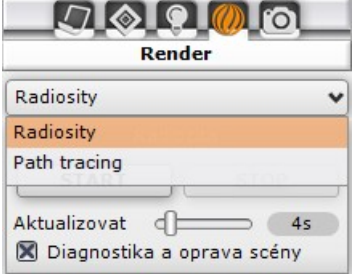

### Renderování metodou Pathtracing

Renderování metodou pathtracing vede rychleji ke kvalitnějším výsledkům než renderování metodou radiozity. Nevýhodou pathtracingu je závislost výpočtu na pohledu a na veškerém souvisejícím nastavení. Každá změna pohledu nebo nastavení provedená po spuštění pathtracingu vyvolá opakování všech výpočtů.

Při výpočtu pathtracingu program sleduje možné cesty paprsků světla, které vycházejí ze světelných zdrojů a po odrazech od ploch interiéru dopadají na body obrazovky. Pathtracing dokáže v jediném výpočtu přesně řešit různé efekty globálního osvětlení (odrazy a lámání světla, změnu barev scény vlivem odrazu světla od barevných ploch apod.) pro které metoda radiozity vyžaduje další výpočty (final gathering a raytracing). Při výpočtu metodou pathtracing není potřeba řešit inverzní plochy (viz kapitola *Diagnostika a oprava scény*). Rozhodujícím parametrem kvality výpočtu je počet vzorků, který se zadává v panelu *Nastavení*. Stanovit optimální hodnotu parametru může být věcí několika pokusů a omylů. Vysoký počet vzorků sice vede k přesnějšímu řešení a kvalitnějším výsledků, ale prodlužuje čas výpočtu. Při nízkém počtu vzorků může být vizualizace poškozena viditelným šumem, který je dán tím, že některé body obrazovky nejsou dostatečně osvětleny.

Metody výpočtu radiozity a pathtracingu se zásadně liší, proto po volbě položky *Path tracing* z výše zobrazeného výsuvného seznamu se zcela změní obsah záložky *Render*. Všechny panely související s výpočtem pathtracingu jsou popsány v následujícím textu.

### Základní postup pathtracingu

• Chcete-li společně počítat více pohledů, uložte jejich nastavení v panelu *Pohledy*, který se zobrazuje po pravé straně obrazovky na kartě *Nastavení scény*:

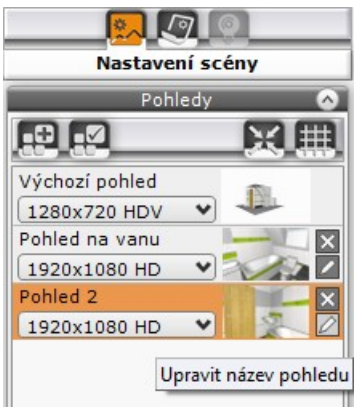

Tlačítkem **uložíte aktuální pohled.** Tlačítkem uložíte vybraný pohled po změně jeho nastavení (např. po jeho natočení nebo zvětšení). Tlačítkem

 můžete aktuální pohled přesunout tak, aby se střed scény kryl se středem obrazovky. Nastavení působivého pohledu Vám může usnadnit

zobrazení linií ve třetinách obrazovky tlačítkem

Program pohledy pojmenovává *Pohled 1*, *Pohled 2*, atd. Tlačítkem můžete uložený pohled přejmenovat, tlačítkem **X**uložený pohled vymažete. Z výsuvného seznamu pod názvem pohledu můžete zvolit rozlišení pohledu pro pathtracing:

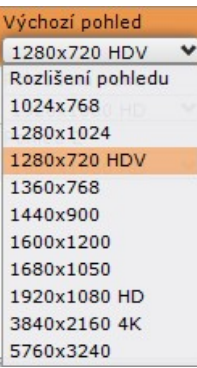

- Nastavte parametry v panelu Nastavení, zejména parametr *Vzorky / pixel* (viz popis níže).
- Nastavte, které pohledy chcete renderovat aktuální pohled nebo hromadně všechny vybrané pohledy.
- Spusťte výpočet klepnutím na tlačítko *START*. Výpočet můžete kdykoli před úplným dokončením přerušit tlačítkem *STOP*. Průběh výpočtu je znázorňován ve dvou polích *Výpočty GO* a *Vzorky / pixel*. Nejprve probíhá výpočet globálního osvětlení, po dokončení bude celé pole zobrazeno zeleně a nápis se změní na 100%. Ve druhé fázi program analyzuje průchod paprsků světla jednotlivými body obrazovky v poli se zobrazuje počet miliónů aktuálně zpracovaných paprsků. Konec výpočtu je signalizován přebarvením pole *Vzorky / pixel* na zeleno. Průběh výpočtu se zobrazuje v malém náhledu v levém spodním rohu obrazovky:

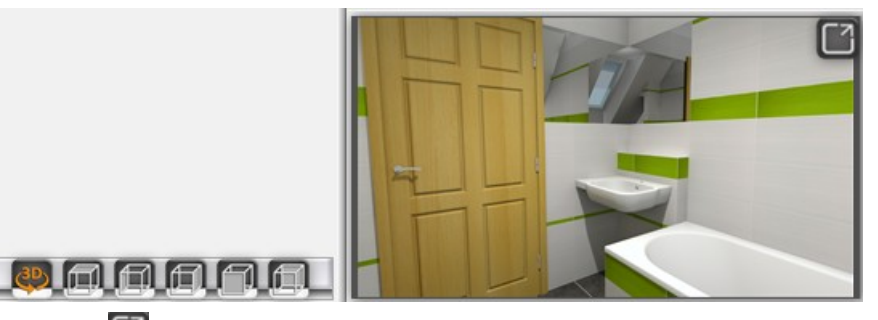

Tlačítkem můžete kdykoli náhled zvětšit na celou obrazovku a tlačítko vám pak umožní velký náhled zase zmenšit.

• Po dokončení výpočtu zvětšete náhled na celou obrazovku a posuďte, zda je renderování dostatečně kvalitní. Zjistíte-li, že je na obrázku šum, zvyšte hodnotu parametru *Vzorky / pixel* a opakujte výpočet.

V panelu *Grafická karta* zobrazuje program informace o grafických kartách instalovaných do počítače:

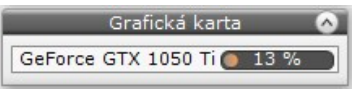

V panelu se zobrazují všechny karty NVIDIA GeForce, které jsou v počítači instalovány, program je při výpočtu dokáže všechny využívat. Najedete-li myší nad název karty, zobrazí se žluté pole s informacemi o paměti karty a o využití karty při výpočtu:

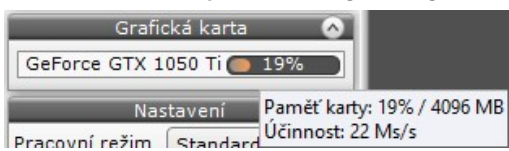

Grafické karty, které nejsou postaveny na procesorech NVIDIA GeForce, program při výpočtu pathtracingu nepoužívá.

#### Panel Nastavení

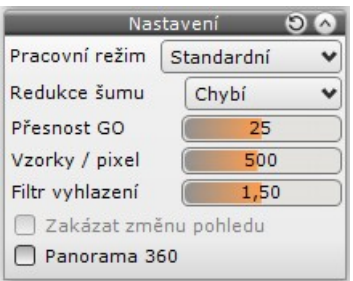

Z výsuvného seznamu *Pracovní režim* můžete vybrat hodnoty *Náhled*, *Standardní* a *Vysoká kvalita*. Tyto volby umožňují rychle přepínat mezi třemi variantami nastavení parametrů *Přesnost GO* a *Vzorky / pixel*:

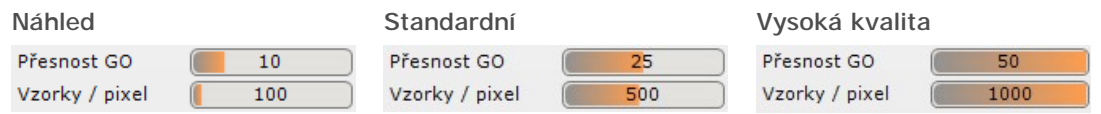

Parametrem *Přesnost GO* nastavujete míru účinku globálního osvětlení na scénu. Vyšší hodnota umožňuje lépe prosvětlit tmavá místa scény, ale výpočty budou déle trvat. Myší můžete zadat hodnoty od 0 do 50. Pravým tlačítkem myši můžete aktivovat textové pole a v něm zapsat hodnotu do 2000.

Parametr *Redukce šumu* umožňuje výrazně zrychlit výpočet pathtracingu. Je-li při výpočtu k dispozici málo paprsků světla (tj. hodnota parametru *Vzorky / pixel* byla příliš nízká), na výsledném obrázku se objeví poměrně výrazný šum, protože v některých bodech obrazovky nebylo možné spočítat správnou barvu. Zvýšení hodnoty *Vzorky / pixel* by ale vedlo k výraznému prodloužení výpočtu. Zvolíte-li z výsuvného seznamu *Redukce šumu* položku *50 vzorků*, *100 vzorků* nebo *200 vzorků*, program provede účinnou redukci šumu na plochách (provede vyhlazení ploch). Díky redukci šumu lze uspokojivých výsledků dosáhnout i s nízkými hodnotami parametru *Vzorky / pixel.* Proto po volbě položky *50 vzorků*, *100 vzorků* nebo *200 vzorků* program automaticky nastaví parametr *Vzorky / pixel* na 50, 100 nebo 200.

Parametr *Vzorky / pixel* zásadním způsobem ovlivňuje délku výpočtu pathtracingu a kvalitu výsledků. V poli zadáváte počet miliónů paprsků světla, ze kterých bude vypočítána barva jediného pixelu na obrazovce. Myší můžete zadat hodnoty od 50 do 1000. Pravým tlačítkem myši můžete aktivovat textové pole a v něm zapsat hodnotu do 50000.

Na následujících obrázcích můžete porovnat výsledky renderování metodou pathtracing při různém nastavení parametrů *Redukce šumu* a *Vzorky / pixel*. Rozdíl výpočtů je dobře zřetelný jen ve zvětšeném detailu spočítaného obrázku (výpočty byly provedeny pro rozlišení 1920x1080):

#### CAD Decor > Profesionální rendering

Vzorky / pixel: 50 Redukce šumu: vypnuta

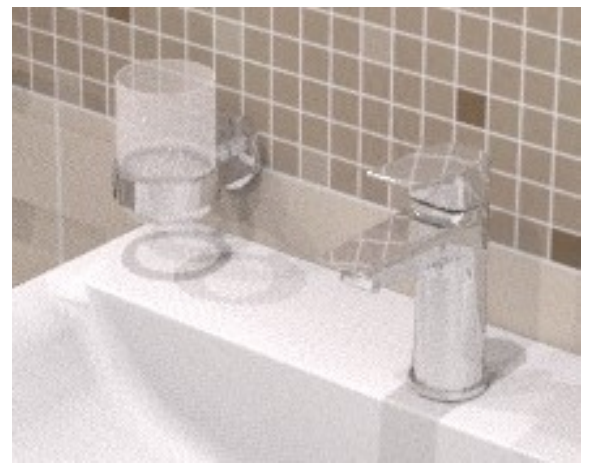

Doba výpočtu: 0 minut 58 sekund Na obrázku je dobře vidět šum, který je způsoben nízkým počtem řešených paprsků světla.

Vzorky / pixel: 500 Redukce šumu: vypnuta

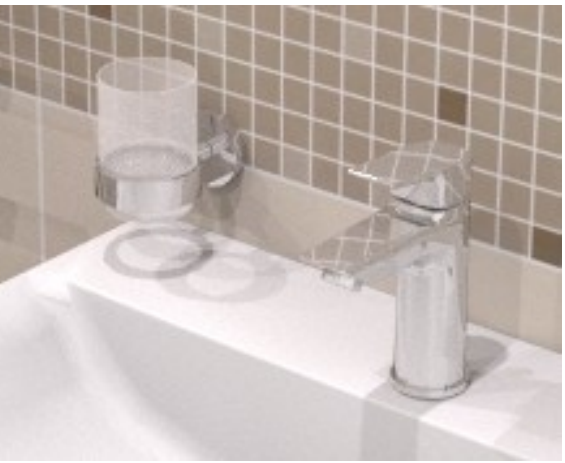

Doba výpočtu: 9 minut 31 sekund

Bez redukce šumu lze dobrých výsledků dosáhnout pouze po zadání vyšší hodnoty parametru *Vzorky / pixel*, což ovšem výrazně prodlužuje dobu výpočtu.

Vzorky / pixel: 50 Redukce šumu: 50

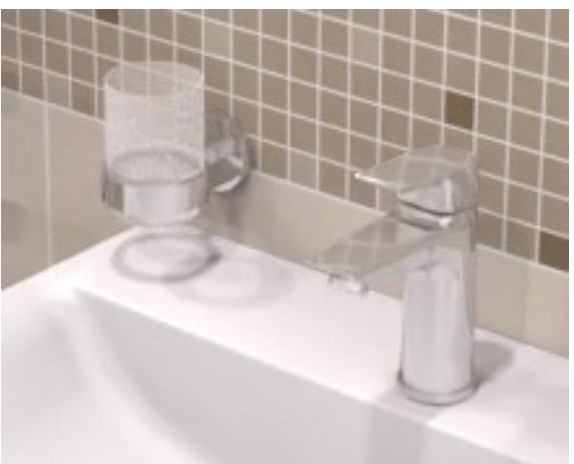

Doba výpočtu: 1 minut 40 sekund

I nastavením minimální redukce šumu dosáhnete poměrně rychle kvalitních výsledků. Na obrázku je vidět, že redukce šumu vede k mírnému rozmazání obrazu - viz odraz mozaiky na umyvadlové baterii.

Nejlepšího výsledku dosáhnete nastavením vyššího počtu sledovaných paprsků a alespoň minimální redukcí šumu:

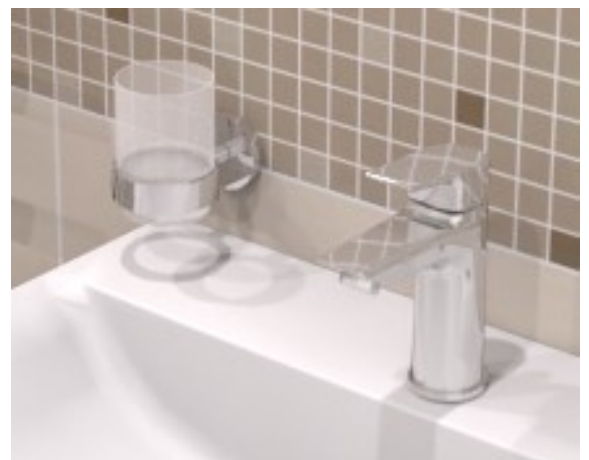

Obrázek vlevo odpovídá sledování 500 paprsků s redukcí šumu 50 vzorků. Výpočet trval cca 10 minut. Porovnáte-li obrázek s výsledkem renderování s 500 paprsky, ale bez vyhlazení, můžete si všimnout, že se výrazně vylepšil vzhled kelímku.

Na následujícím obrázku je stejný detail stejně nastaveného renderování (500 paprsků s redukcí šumu 50 vzorků), ovšem spočítaný ve vysokém rozlišení:

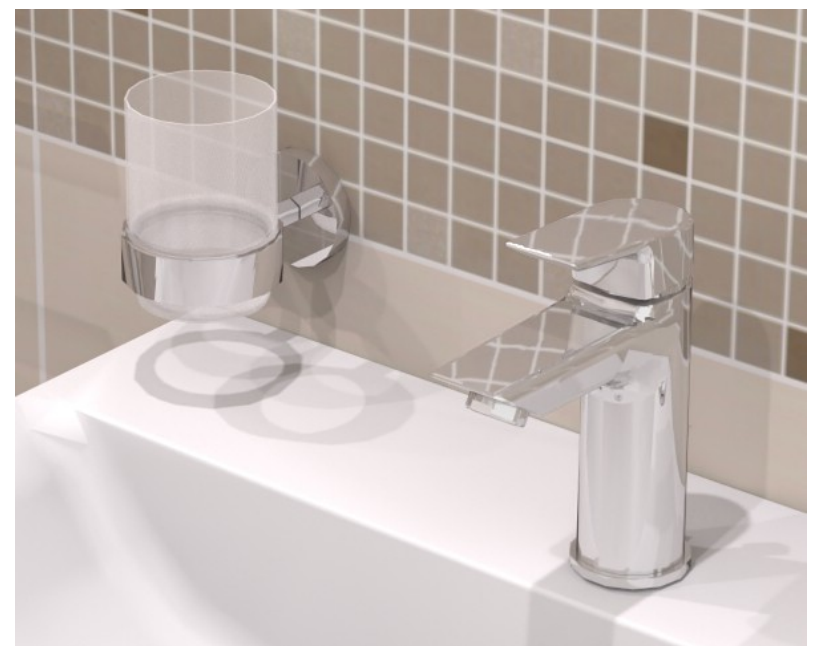

Nelze obecně stanovit žádná pravidla pro optimální nastavení parametrů *Redukce šumu* a *Vzorky / pixel*. Výsledky vždy závisí na obsahu projektu a zejména na počtu, druhu, umístění a nastavení světel. Nastavení vhodné pro jeden projekt nemusí dávat dobré výsledky v jiném projektu. Při renderování nelze postupovat jinak než metodou pokus - omyl. Chybné nastavení se ale projeví spíše u obrázků renderovaných v nízkém rozlišení, např. v rozlišení obrazovky. Zvolíte-li vysoké rozlišení, na obrazovce (bez zvětšení detailu) patrně rozdíly v kvalitě vůbec nebudete schopni rozeznat a byly by vidět pouze při tisku na velký formát papíru. Budete-li výsledky renderování prohlížet pouze na obrazovce, postačuje nastavit rozlišení HD, tj. 1920x1080, pro tisk je nezbytné vyšší rozlišení.

Parametr *Filtr vyhlazení* umožňuje zadat míru vyhlazení hran. Bez ohledu na způsob zadání (zápisem nebo myší) jsou povoleny hodnoty od 1.00 do 2.00. Výchozí hodnotu 1.50 asi není potřeba měnit. Zadáte-li hodnotu 1, obrázek bude ostřejší, vyšší hodnoty vedou k dojmu, že se obrázek zdá být poněkud rozmazaný. Nastavení má viditelný vliv na výsledek pouze při výpočtu obrázku v nízkém rozlišení. Účinek nastavení na výsledek renderování je v běžných případech tak nepatrný, že není možné ho prezentovat na tištěných obrázcích.

Přepínač *Zakázat změnu pohledu* je dostupný pouze po spuštění pathtracingu v případě, že budete renderovat aktuální pohled. Zaškrtnete-li přepínač, scéna zobrazovaná v náhledovém okně renderování nebude dotčena změnou pohledu v hlavním okně. Nebude-li přepínač zaškrtnut, po každé změně pohledu v hlavním okně se změní i renderovaný pohled a všechny výpočty začnou znovu. Při hromadném výpočtu více uložených pohledů, je přepínač zaškrtnut automaticky.

#### CAD Decor > Profesionální rendering

Přepínač *Panorama 360* umožňuje zapnout režim generování sférické fotografie s rozsahem 360 stupňů ve formátu pro umístění na facebooku. Nástroje na kartě *Prezentace* umožňují generovat dokonce 3D video. Při prohlížení takového videa se budete pohybovat po zaznamenané trase a zároveň budete mít možnost se rozhlížet do stran.

### Panel Path tracing

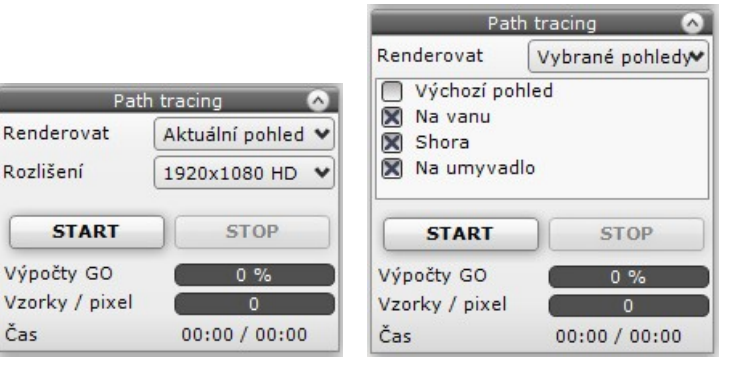

Ve výsuvném panelu *Renderovat* zvolte buďto položku *Aktuální pohled* nebo *Vybrané pohledy*. Zvolíte-li *Vybrané pohledy*, v panelu se zobrazí přehled uložených pohledů (viz obrázek nahoře vpravo). Pohledy lze ukládat v panelu *Pohledy* na kartě *Nastavení scény* podél pravého okraje obrazovky. U každého uloženého pohledu můžete specifikovat jiné rozlišení výsledného obrázku, viz kapitola *Základní postup pathtracingu*.

Tlačítkem *START* spustíte výpočet renderování, tlačítkem *STOP* můžete kdykoli renderování ukončit. Výsledky renderování se průběžně zobrazují v malém náhledu v levém spodním rohu

obrazovky. Tlačítky  $\Box$  a  $\Box$  můžete přepínat zobrazení výsledků na celé obrazovce. Náhled je zprvu zatížen hustým šumem, který program v průběhu výpočtu postupně odstraňuje:

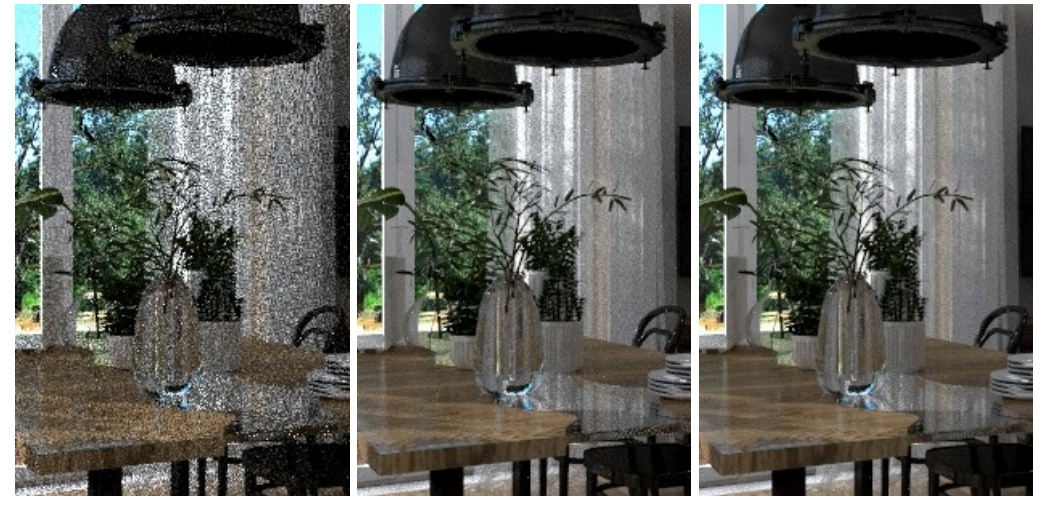

Během pathtracingu můžete měnit všechna dostupná nastavení, každou takovou změnou ale vyvoláte opakování výpočtu. I přes šum obrazu budete schopni již v ranných stádiích výpočtu posoudit, zda jsou správně nastaveny vlastnosti materiálů a světel, takže případné změny nastavení budete moci udělat brzy po zahájení výpočtu a opakování pathtracingu tedy nebude příliš 'bolestivé'.

#### Jeden pohled

Pokud renderujete jeden pohled, v panelu se zobrazí aktuální a odhadovaný čas výpočtu:

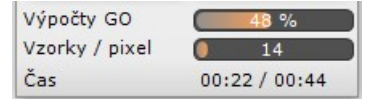

Pathtracing je závislý na nastavení pohledu a každou změnou pohledu (zoom, natočení nebo posun) vyvoláte opakování výpočtu. Chcete-li předejít omylem provedené změně pohledu, zaškrtněte přepínač *Zakázat změnu pohledu* v panelu *Nastavení*. Výsledek renderování zůstane po ukončení výpočtu zobrazen v náhledovém okně, program tedy neprovede jeho automatické uložení

na disk. Chcete-li obrázek uložit, použijte nástroje *Rychle uložit* a *Export 3D scény* .

### Vybrané pohledy

Renderujete-li více pohledů, bude se zobrazovat aktuální čas a pořadové číslo právě počítaného pohledu, předpokládanou délku výpočtu se nedozvíte:

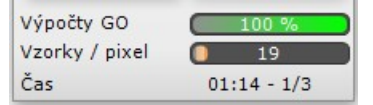

Při hromadném výpočtu více vybraných pohledů můžete s pohledem manipulovat zcela libovolně. V tomto režimu si program sám zaškrtne přepínač *Zakázat změnu pohledu* a při renderování bude všechny změny pohledu ignorovat.

Vždy po dokončení výpočtu jednoho pohledu program výsledný obrázek automaticky uloží:

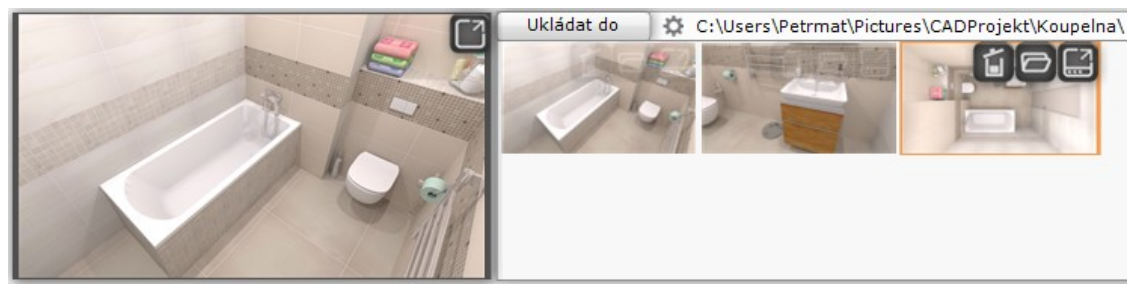

Po úplném dokončení výpočtu všech pohledů zůstane v náhledu zobrazen poslední renderovaný obrázek.

Klepnutím na ikonu  $\blacksquare$  můžete uložený obrázek odstranit. Ikona  $\blacksquare$  umožňuje otevřít složku, do které byl obrázek uložen. Ikonou zobrazíte uložený pohled na celé ploše monitoru.

#### Panel Tónování barev

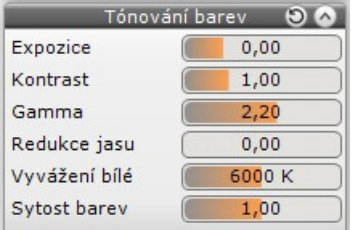

Nastavením parametrů v panelu *Tónování barev* můžete upravit vzhled renderovaného obrázku, např. můžete změnit kontrast obrázku, teplotu osvětlení apod. Účinek nastavení je okamžitý. Nastavení můžete měnit před spuštěním pathtracingu, v průběhu výpočtu i po jeho dokončení. Po hromadném výpočtu více pohledů ovlivňuje nastavení jen náhled posledního renderovaného obrázku a nemá žádný vliv na automaticky uložené pohledy.

### Panel Barevné filtry

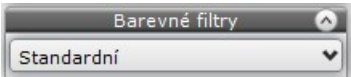

Z výsuvného seznamu můžete vybrat požadovaný barevný odstín scény. K dispozici je téměř 100 barevných filtrů. Filtry je možné nastavovat v průběhu i po dokončení výpočtu pathtracingu. Po hromadném výpočtu více pohledů ovlivňuje volba filtru jen náhled posledního renderovaného obrázku a nemá žádný vliv na automaticky uložené pohledy.

#### CAD Decor > Profesionální rendering

Na horním obrázku je interiér zobrazene bez filtru a na spodním obrázku je stejný interiér po aplikaci barevného filtru Agfacolor-vista-100CD:

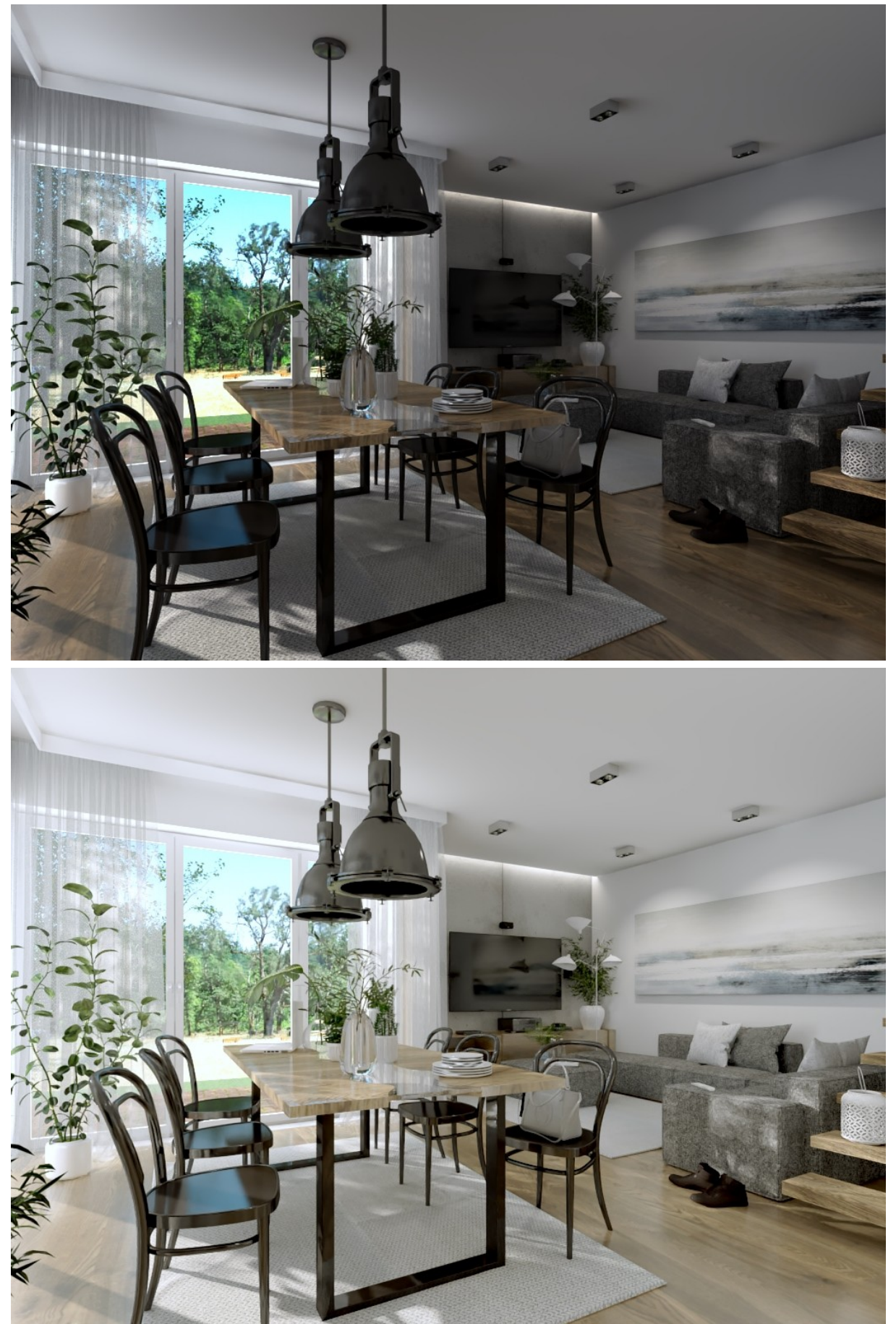

### Renderování metodou Radiozita

### Základní postup

Podrobný popis postupu při výpočtu renderování metodou radiozity naleznete v kapitole *Postup při profesionálním renderování*. Základní postup:

- Připravte scénu, nastavte vlastnosti materiálů a parametry světel.
- Spusťte výpočet radiozity klepnutím na tlačítko *START* v panelu *Radiozita*. Výpočet bude probíhat opakovaně a pravidelně se budou zobrazovat výsledky. Během výpočtu můžete měnit nastavení většiny parametrů (světel, renderování) a manipulovat s pohledem. Po dosažení požadovaného vzhledu scény ukončete výpočet radiozity klepnutím na tlačítko *STOP* v panelu *Radiozita*.
- (*Volitelně*) Vyberte v projektu objekty, jejichž vzhled potřebujete vylepšit a spusťte výpočet final gatheringu klepnutím na tlačítko *START* v panelu *Final Gathering*. Final gathering spouštějte pouze v případě, že některé objekty (nebo jejich části) nejsou správně osvětleny obvykle jsou to objekty definované hustou sítí malých plošek, které vrhají stín samy na sebe. Final gathering je jednorázovým výpočtem, ukončí se automaticky.
- (*Volitelně*) Spusťte výpočet raytracingu klepnutím na tlačítko *START* v panelu *Raytracing*. Raytracing řeší lom světla v průhledných materiálech a vylepšuje zrcadlení a odrazy světla. Raytracing je jednorázovým výpočtem, ukončí se automaticky. Výpočet raytracingu je závislý na pohledu. Změníte-li pohled (natočení, posun) výpočet raytracingu budete muset spustit znovu.
- Ukládejte obrázky a videa. V případě potřeby obnovte renderované zobrazení klepnutím na

tlačítko *Zapnout světla* . Chcete-li si prohlédnout uložené soubory, nezavírejte režim vizualizace, museli byste výpočet renderování spouštět znovu. V režimu vizualizace není dostupná nabídka *Start* operačního systému. Pomocí klávesové zkratky ALT+TAB se ale můžete přepnout do jiného běžícího programu (pokud ovšem máte nějaký jiný program spuštěn) a pak už nebudete režimem vizualizace nijak omezeni.

### Ovládací panely

K nastavení renderování a spouštění nástrojů jsou určeny karty *Render* v levém panelu nástrojů:

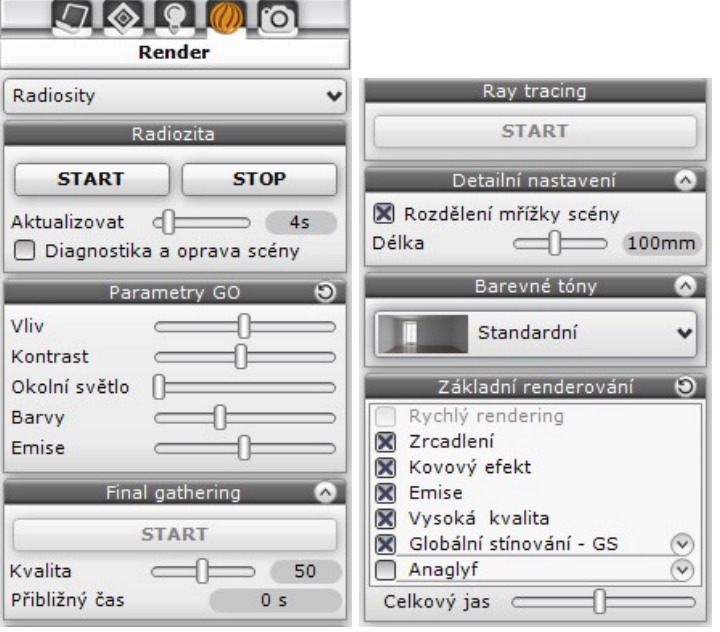

Ovládací prvky jsou seskupeny do panelů *Radiozita*, *Parametry GO*, *Final Gathering*, *Raytracing*, *Detailní nastavení*, *Barevné filtry a Základní renderování*. Některé panely mají na záložce ikonu **v** po jejímž stisknutí se obsah panelu rozvine směrem dolů. Klepnutím na ikonu můžete obsah panelu skrýt. Ikonou můžete obnovit tovární nastavení parametrů v příslušném panelu.

V horní části panelu *Render* jsou důležitější možnosti a ve spodní části možnosti méně významné. Uspořádání panelu *Render* odpovídá způsobu používání - při nastavování a vizualizaci budete postupovat ve směru shora dolů. Všechny procesy, které vyžadují určitý výpočtový čas jsou opatřeny tlačítkem *START*. Výpočet v panelu *Radiozita* je iterační (běží opakovaně) a je potřeba ho manuálně ukončit tlačítkem *STOP*.

#### Radiozita

Radiozita je jednou z metod jak při vizualizaci vypočítat globální osvětlení scény. Metody, které zpracovávají pouze účinek přímého osvětlení (jen od světelného zdroje k povrchu osvětleného objektu) nemohou vést k realistickému zobrazení scény. Oproti těmto metodám radiozita pracuje i s nepřímým osvětlením, odrazem světla od přímo i nepřímo osvětlených ploch. Uvážíme-li, že většina světla, které kolem sebe vnímáme, je světlo nepřímé, je zřejmé, že radiozita povede k mnohem kvalitnějšímu zobrazení. Nepřímé osvětlení lze rozdělit na dvě skupiny:

- světlo odražené plochami s nerovným povrchem např. stěnami s barevnou malbou
- světlo odražené hladkými plochami např. zrcadlem

Výkon stávajících počítačů je stále velmi nízký na to, aby bylo možné jimi řešit osvětlení scény zcela exaktně. Proto se při výpočtu radiozity celá scéna nahrazuje malými ploškami a osvětlení se počítá jen ve vrcholech těchto plošek. Výpočty jsou velmi složité, protože je potřeba řešit vzájemné působení všech plošek, kterých mohou být statisíce.

Hlavní výhodou výpočtu radiozity je, že výsledky vypočtené ve vrcholech plošek jsou nezávislé na umístění kamery a lze je tedy bez dodatečných výpočtů použít pro libovolně nastavený pohled. To urychluje nejen zobrazení statické scény, ale zejména výpočet filmů. Přesnost výpočtu a přiblížení se realitě velmi závisí na velikosti plošek. Menší plošky vedou ke kvalitnějšímu zobrazení, ale zároveň kladou vyšší nároky na hardware počítače a prodlužují nutný výpočetní čas.

#### Panel Radiozita

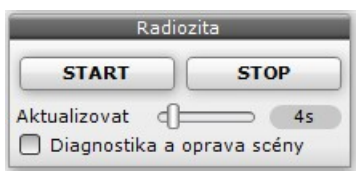

Panel *Radiozita* je nejdůležitějším panelem při výpočtu nepřímého osvětlení. Prostřednictvím panelu je možné radiozitu řešit interaktivně. Po stisku tlačítka *Start* se radiozita začne cyklicky přepočítávat a v průběhu výpočtu můžete libovolně měnit parametry světel - styl, barvu, intenzitu, rozsah a úhel kužele. Výsledek úpravy parametrů světla se ihned zobrazí na obrazovce, takže nastavení osvětlení scény je velmi názorné a rychlé.

Výpočet radiozity zahájíte stiskem tlačítka *START*. Výpočet probíhá ve dvou fázích. Během první fáze program několik sekund připravuje potřebná data, ve druhé fázi pak následuje opakovaný výpočet osvětlení.

Táhlem *Aktualizovat* můžete nastavit, v jakém intervalu se budou výsledky výpočtu zobrazovat na monitoru. K dispozici je nastavení od 0 do 20 sekund. Zadáte-li hodnotu 0, program nebude výsledky zobrazovat a všechen čas bude věnovat výpočtu osvětlení. V případě, že by výpočet nepřinesl žádné viditelné změny, program pravidelné zobrazení výsledků automaticky vynechá. Několik prvních zobrazení můžete ignorovat, protože jsou provedena podle stále ještě nepřesných výpočtů.

Iterační výpočet radiozity můžete nechat opakovat, jak dlouho budete potřebovat. Rozdíly jednotlivých zobrazení budou zpočátku dobře viditelné, ale po čase je těžko postřehnete. Na následujících obrázcích můžete posoudit vliv času na výpočet osvětlení scény.

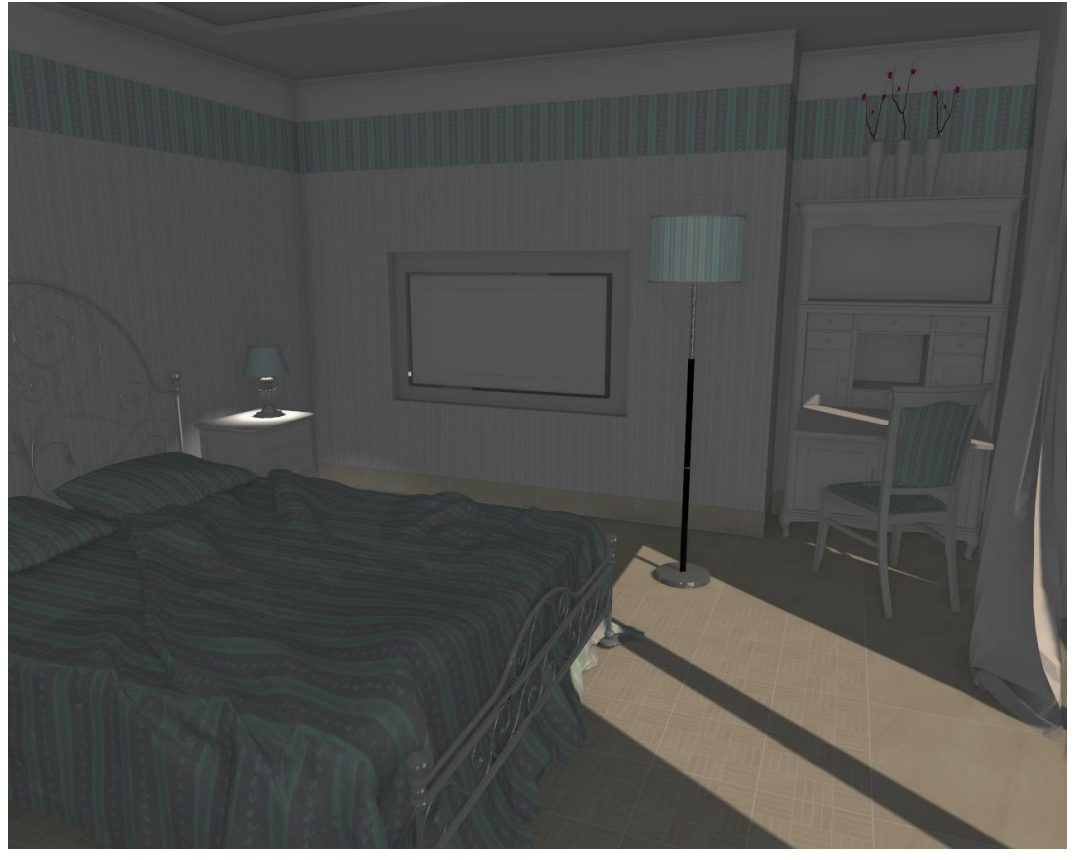

Na prvním obrázku je vizualizace scény osvětlené jen přímo (tj. radiozita nebyla spuštěna):

Na dalších obrázcích je zobrazena stejná scéna po výpočtu radiozity trvajícím 8 a 60 sekund (podle aktuálního hardware). Je jasně vidět, jak s délkou výpočtu odražené světlo stále více osvětluje interiér a také zjasňuje celou scénu:

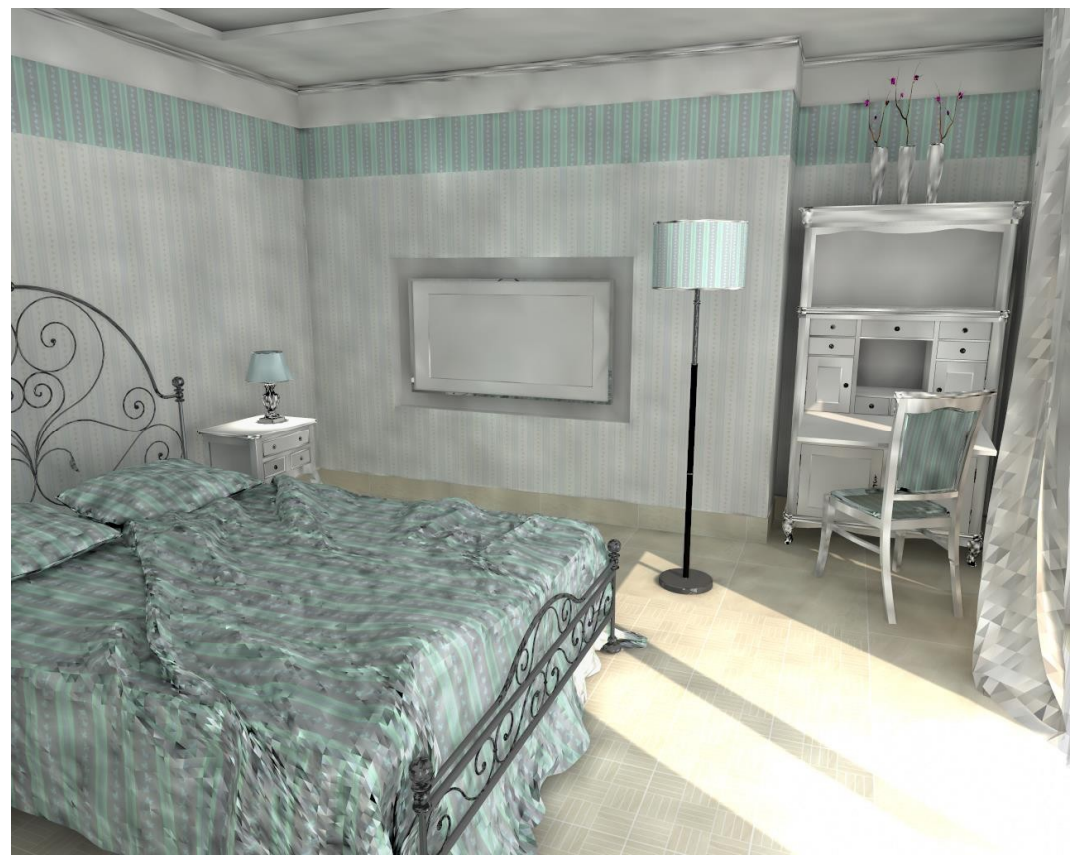

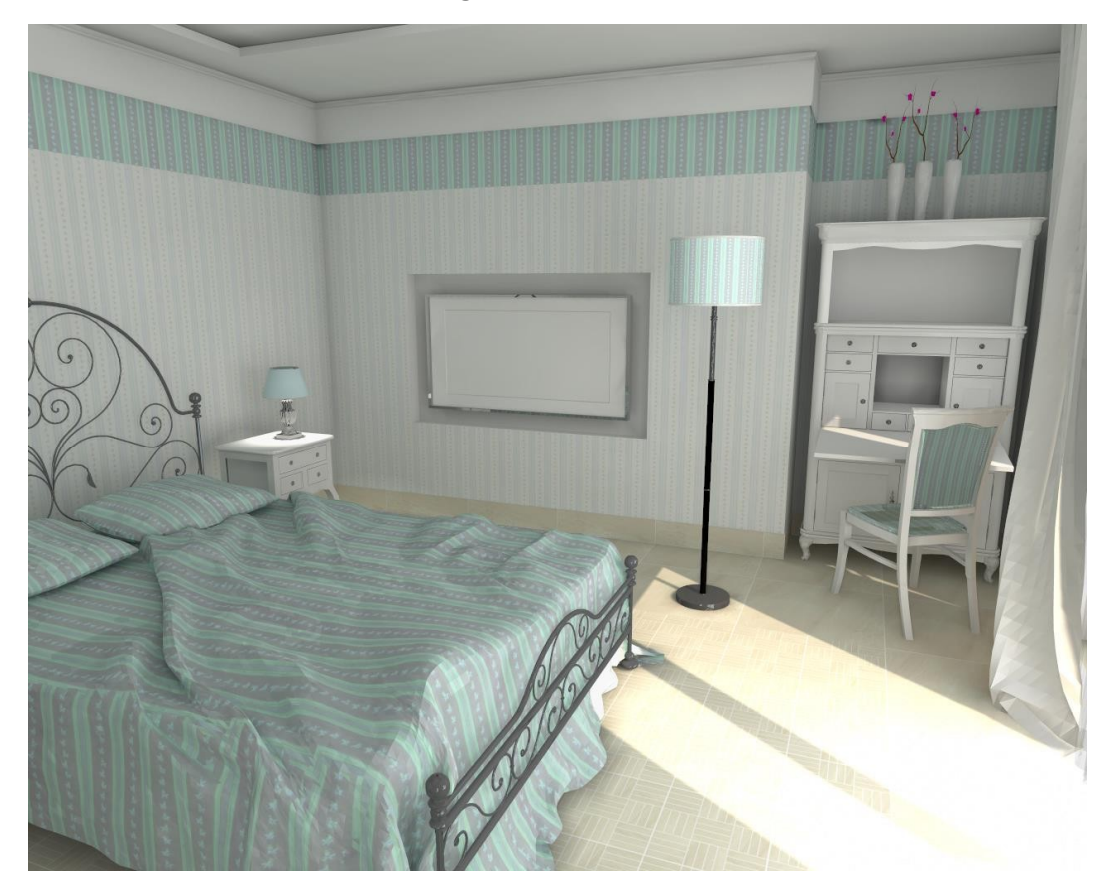

Výsledky výpočtu radiozity jsou uloženy v paměti a používají se při zapnutí světel tlačítkem nebo stiskem klávesy F1.

Výpočet radiozity probíhá opakovaně, zobrazení se stále zpřesňuje. Výpočet můžete klepnutím na tlačítko *STOP* ukončit kdykoli, až se vám bude zdát, že je kvalita zobrazení dostatečná.

Během prvního spuštění se pravděpodobně (podle konkrétního nastavení operačního systému) zobrazí následující upozornění:

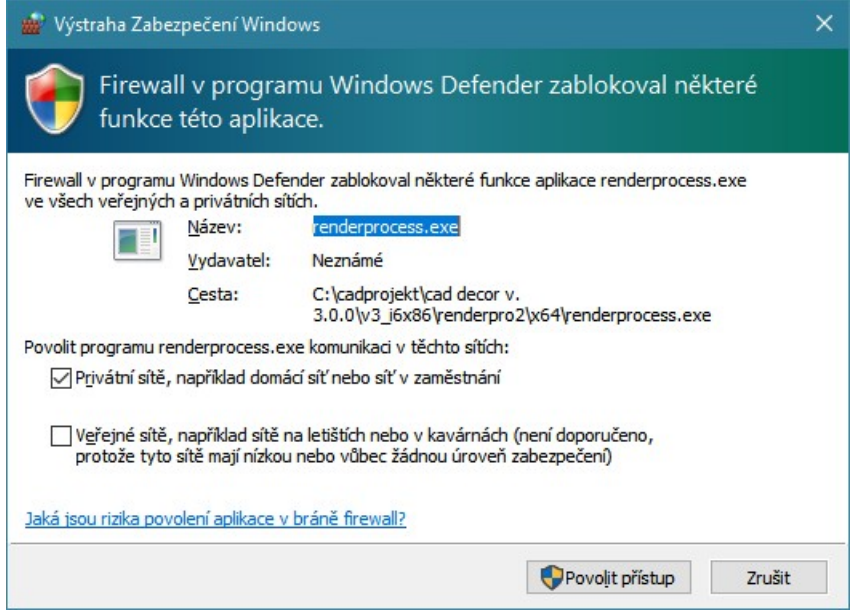

Klepněte na tlačítko *Povolit přístup*. Pokud by systém nadále blokoval proces výpočtu radiozity, nemohli byste profesionální rendering používat. Dialogové okno se může občas znovu objevit, např. po aktualizaci operačního systému.

#### Diagnostika a oprava scény

Veškeré objekty v modelu jsou dány sítí plošek, které aproximují skutečný povrch objektů. Každá ploška má dva povrchy, jeden, který je vidět z vnějšku a je osvětlen, a druhý, který je obrácen dovnitř objektu a na který světlo nedopadá. Směr plochy je dán pořadím vrcholů plochy po a proti směru hodinových ručiček. Některé objekty mohou být nesprávně definovány 'lícem' dovnitř objektů a při výpočtu radiozity se mohou zobrazovat tmavě šedou nebo černou barvou - na následujícím obrázku např. odsavač par:

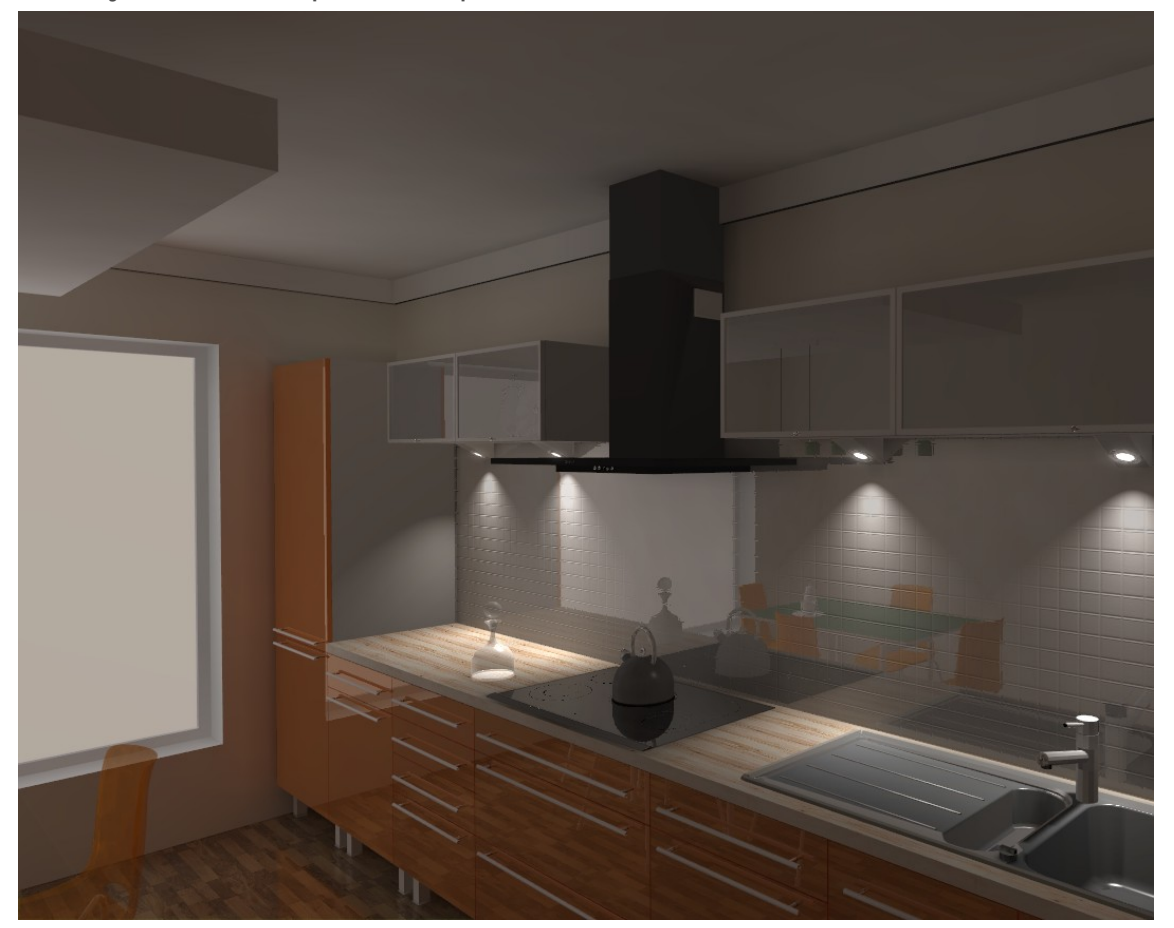

V panelu *Diagnostika* (dole na pravé straně obrazovky) zaškrtnete přepínač *Zobrazit inverzní plochy*:

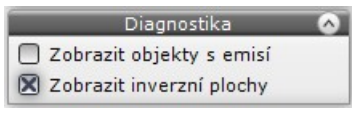

#### CAD Decor > Profesionální rendering

Pokud scéna obsahuje některé takto špatně definované plochy, po zaškrtnutí přepínače je program zvýrazní fialovou barvou:

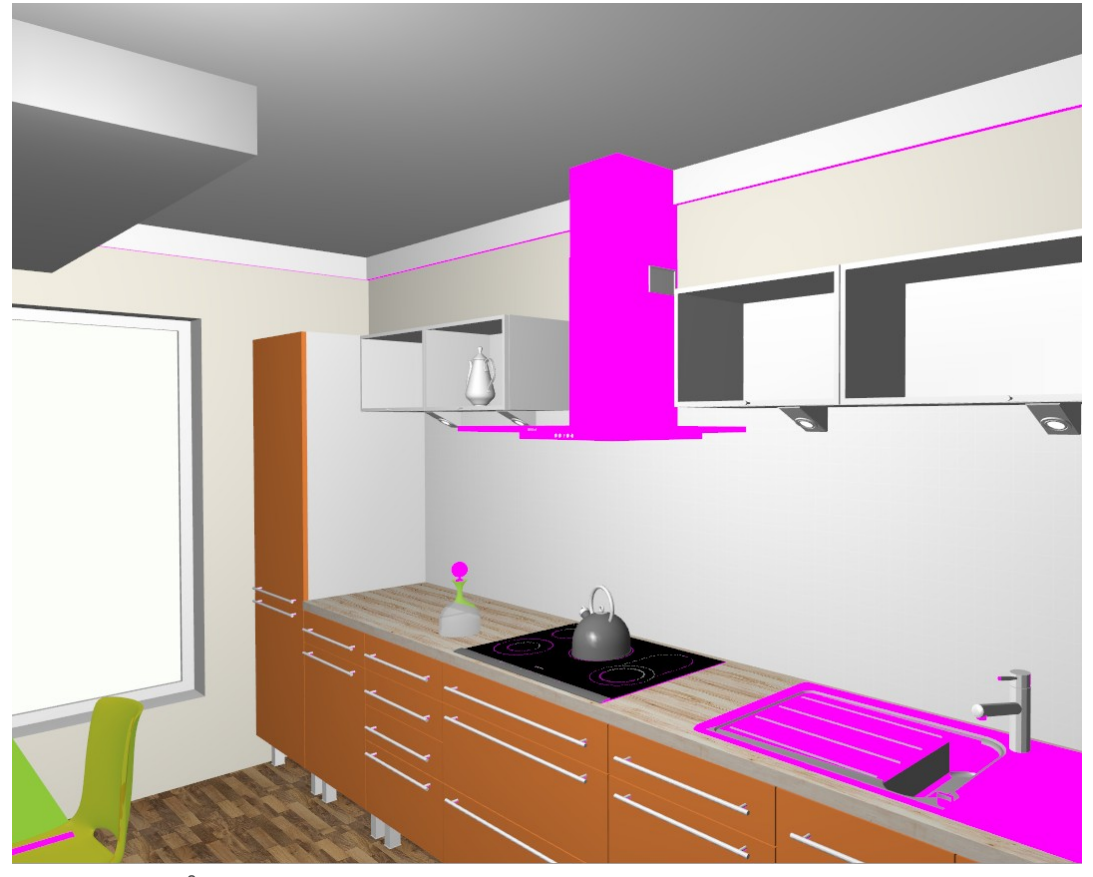

Tuto situaci můžete snadno vyřešit zaškrtnutím přepínače *Diagnostika a oprava scény* v panelu *Radiozita* - program před spuštěním výpočtu radiozity automaticky změní směr problematických ploch:

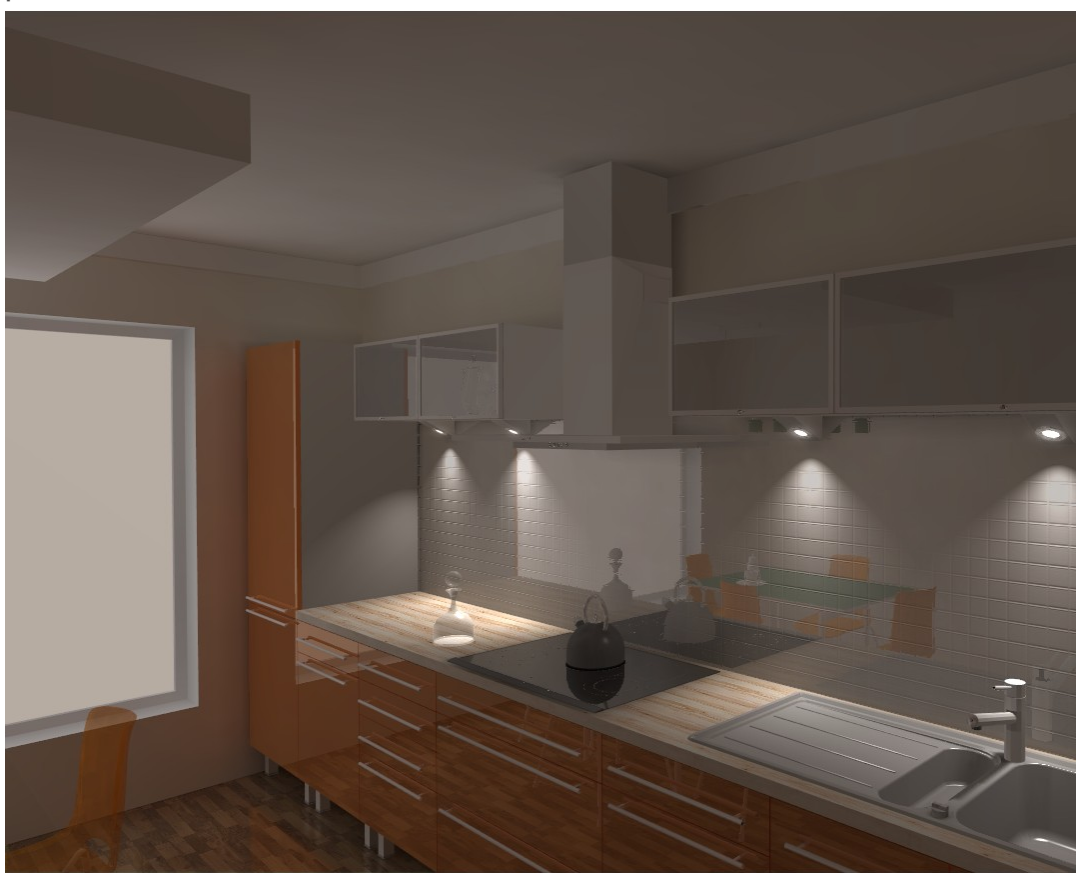

Oprava scény je možná pouze v případě, že při spuštění radiozity je kamera umístěna uvnitř místnosti. Pokud je kamera vně místnosti, zobrazí se následující varování:

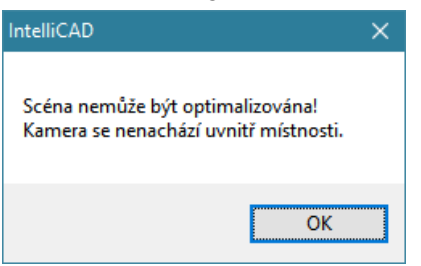

Pokud se varování objeví, doporučujeme běžící výpočet přerušit, posunout kameru směrem dovnitř místnosti a spustit výpočet radiozity znovu.

Při opravě scény dojde k úpravě pouze těch ploch, které jsou z pozice kamery viditelné. Po spuštění výpočtu radiozity program opraví všechny viditelné plochy a přepínač *Diagnostika a oprava scény* vypne, aby vyhledávání inverzních ploch další výpočet nezdržovalo. Když natočíte renderovaný pohled, můžete vizuálně zjistit další inverzní plochy. Přítomnost dalších inverzních ploch lze i během výpočtu zjišťovat zaškrtnutím přepínače *Zobrazit inverzní plochy*. Nové inverzní plochy můžete opravit opětným zaškrtnutím přepínače *Diagnostika a oprava scény*. V průběhu výpočtu radiozity můžete plochy opravovat podle potřeby i několikrát.

#### Parametry globálního osvětlení GO

V panelu *Parametry GO* můžete upravovat podmínky pro výpočet globálního osvětlení metodou radiozity:

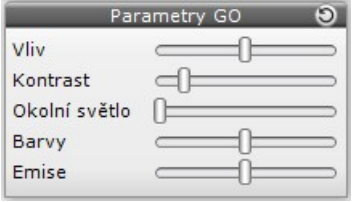

Tlačítkem *Nastavit na výchozí* D se můžete kdykoli vrátit k výchozímu nastavení všech parametrů v panelu.

#### Vliv globálního osvětlení

Táhlem *Vliv* můžete zadat míru účinku výpočtu globálního osvětlení nepřímým světlem na vzhled scény. Posunete-li táhlo zcela vlevo, nepřímé světlo se vůbec nebude uvažovat - většina scény bude neosvětlena:

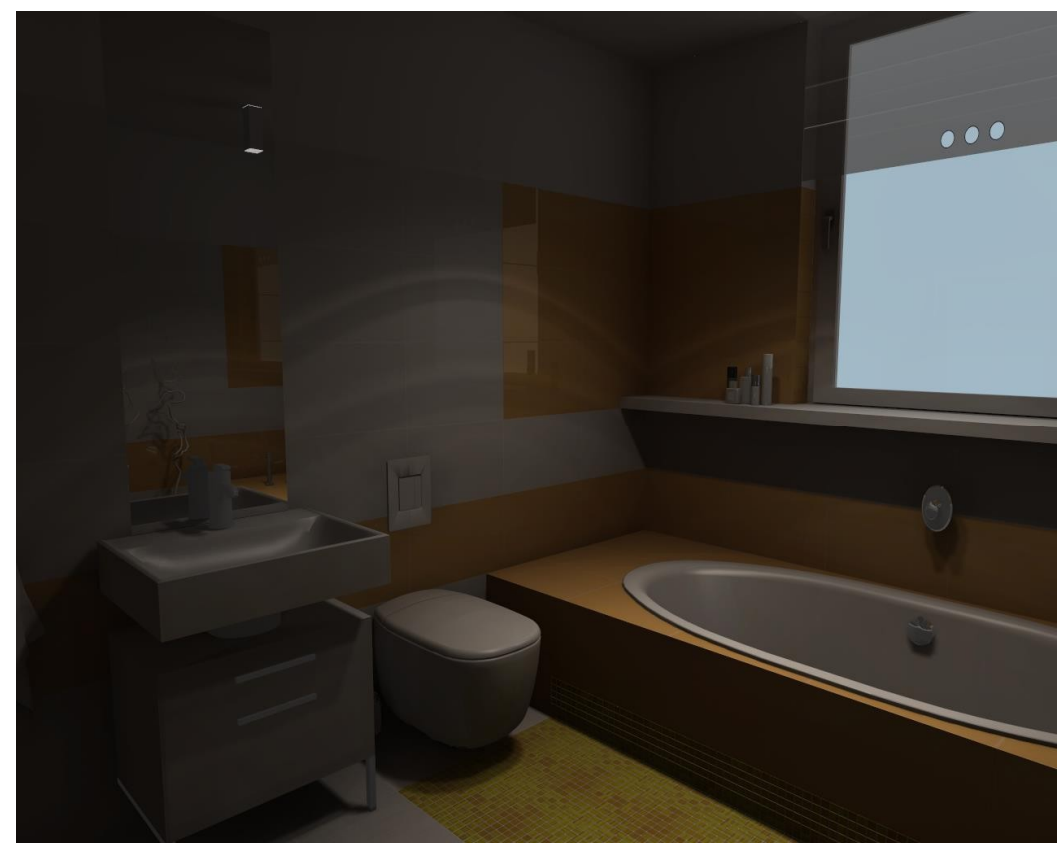

Následující obrázky znázorňují účinek nepřímého světla v případech, že je táhlo přibližně uprostřed a zcela vpravo - odražené světlo osvětluje objekty, které nemají žádné přímé osvětlení:

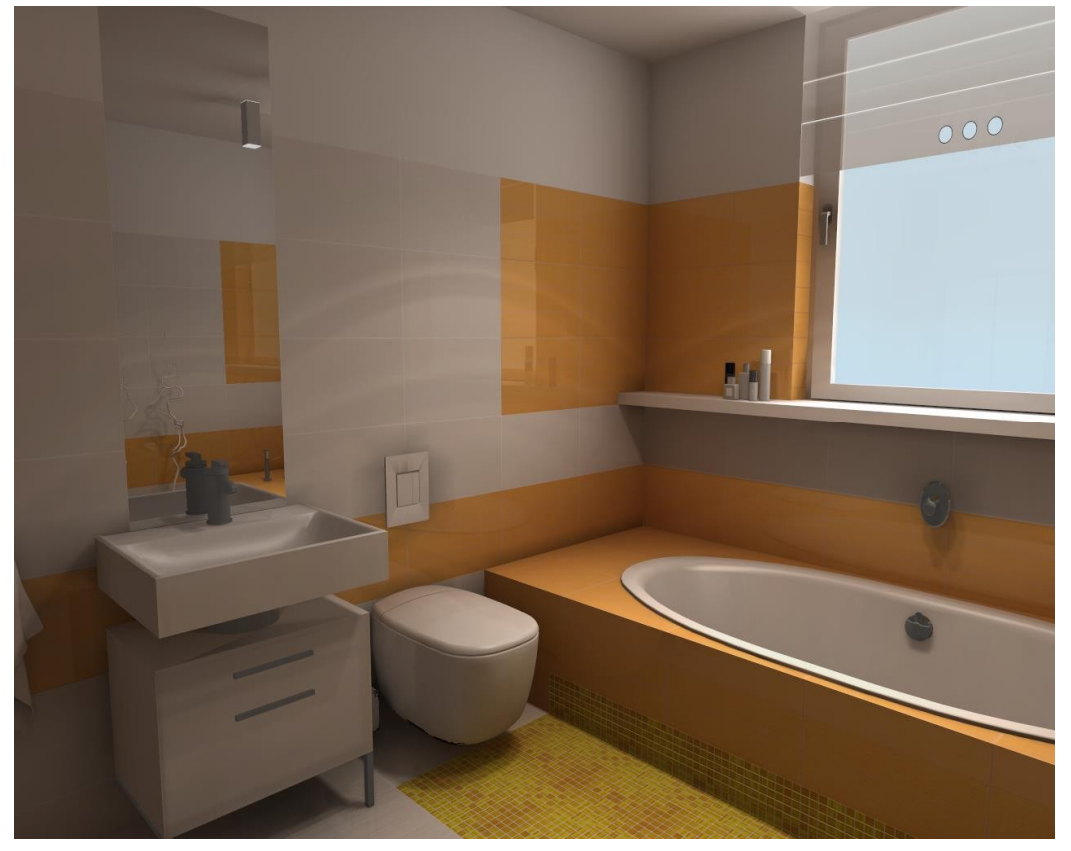

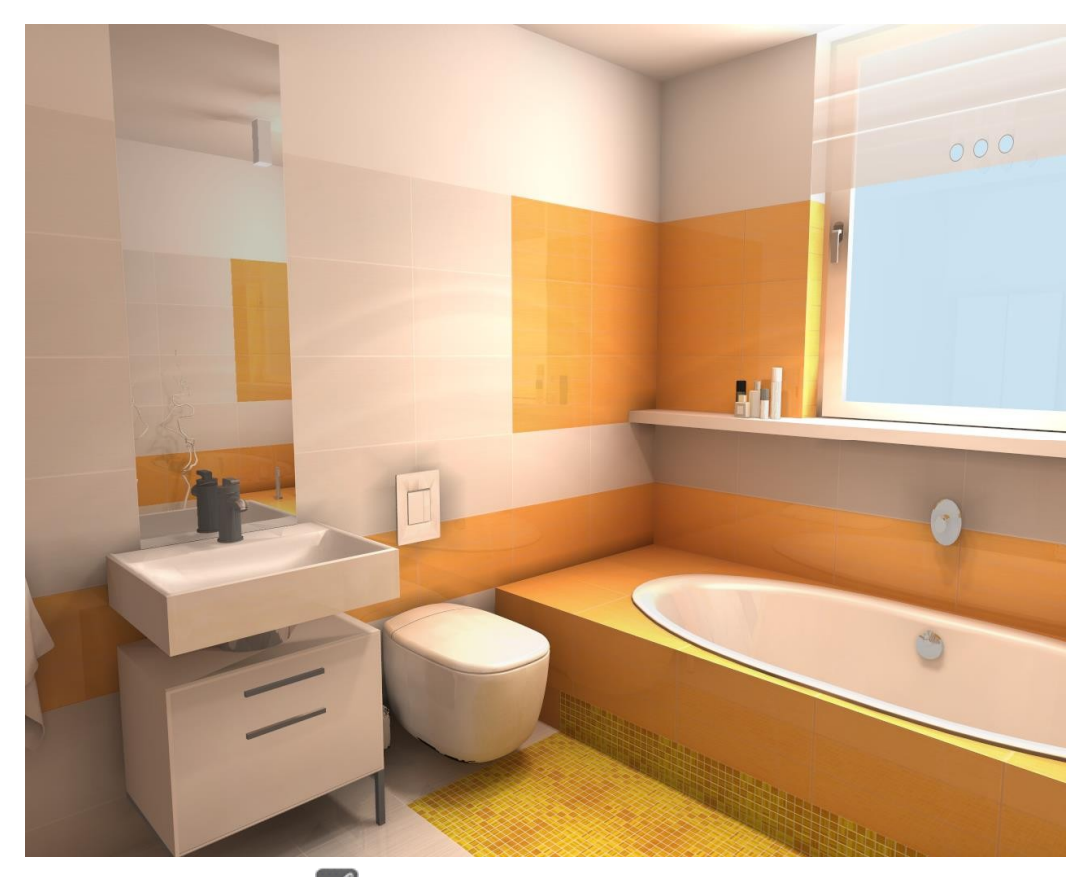

Tlačítko *Zapnout světla* , které v základní verzi programu (bez modulu profesionálního renderingu) spouští standardní renderování pohledu, po ukončení výpočtu radiozity mění svůj význam a až do ukončení režimu vizualizace zobrazuje výsledky profesionálního renderingu. Táhlo *Vliv* vám umožňuje rychle porovnat výsledky standardního a profesionálního renderingu. Chcete-li zobrazit standardní rendering, přesuňte táhlo zcela vlevo a klepněte na tlačítko ... zkoumat účinky nepřímého osvětlení, posuňte táhlem doprava a klepněte na tlačítko  $\mathbb{R}^3$ .

### Kontrast globálního osvětlení

Táhlem *Kontrast* můžete upravovat způsob použití barev RGB. Na následujícím obrázku je znázorněna scéna při nastavení standardního kontrastu:

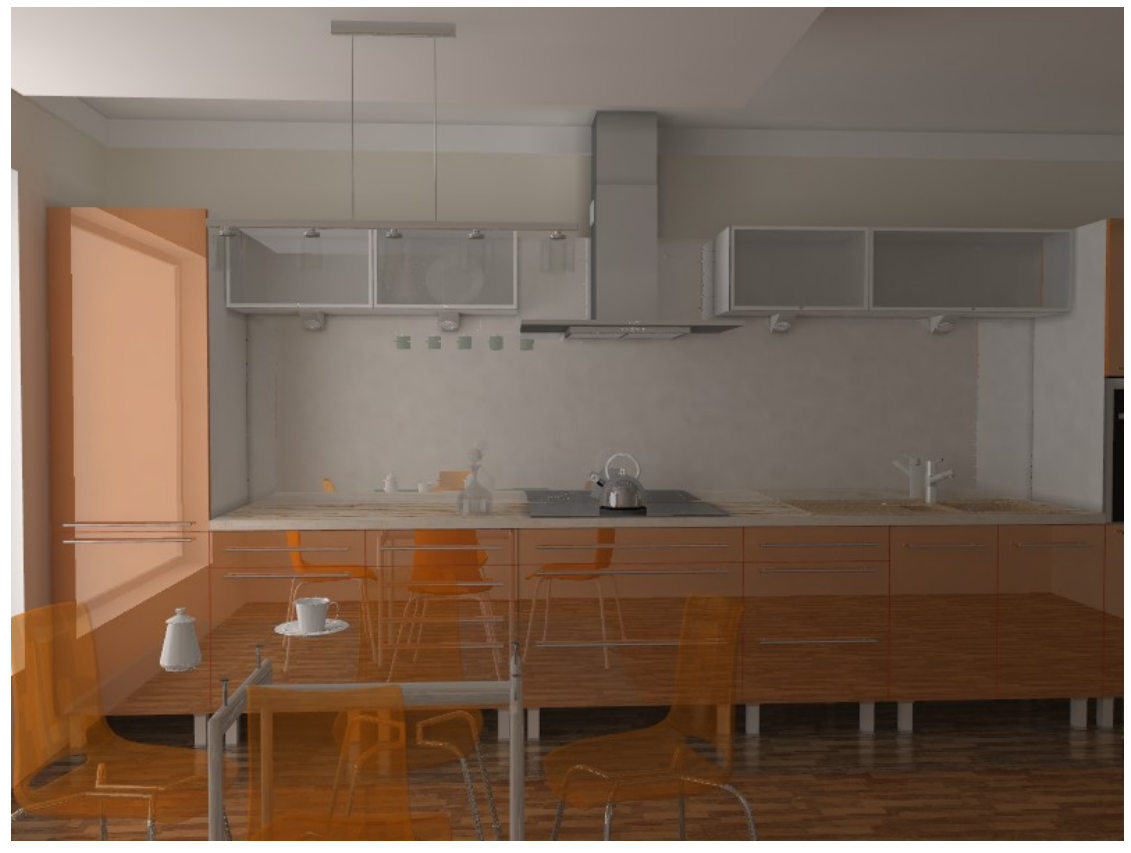

Stejná scéna bude po zvýšení kontrastu vypadat takto:

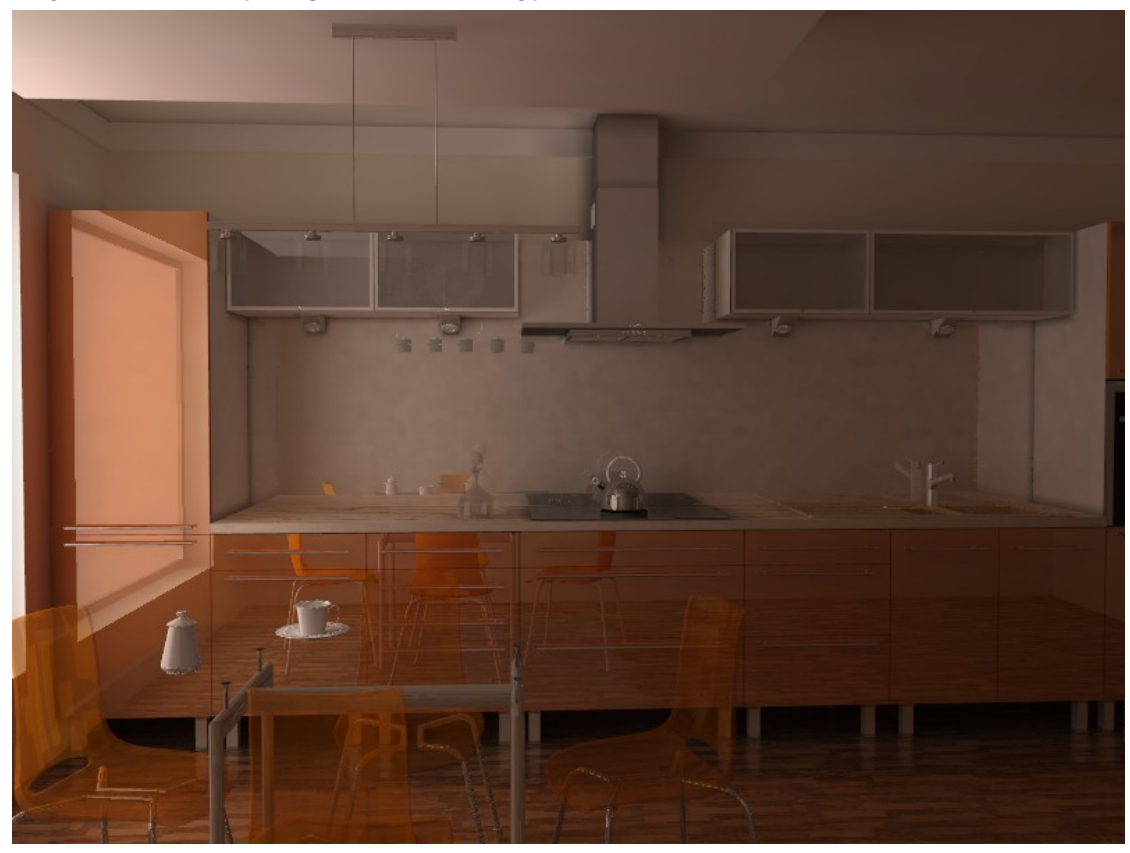

#### Okolní světlo

Táhlem můžete nastavit intenzitu okolního rozptýleného světla. Oproti výpočtu pouze přímého osvětlení, při výpočtu globálního osvětlení je parametr *Okolní* implicitně nastaven na nulu, protože scéna je osvětlena nepřímým osvětlením - odrazem světla od ploch modelu.

Zvýšením hodnoty parametru *Okolní*, přidáváte do obrazu scény bílou barvu a tak celou scénu zesvětlujete. Tento parametr využijete v případě, že je vyžadována velmi jasná scéna a dostatečného jasu nelze dosáhnout nastavením světelných zdrojů. Abyste dosáhli dobrých výsledků, doporučujeme nastavení parametru *Okolní* kombinovat z nastavením globálního stínování na kartě *Scéna* v horním panelu *Parametry renderování*:

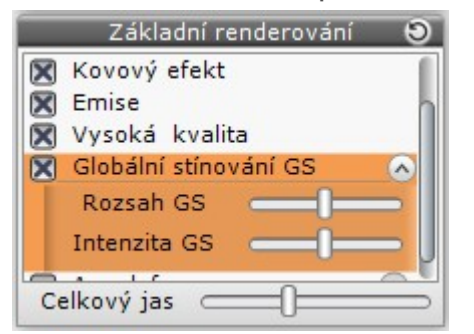

Na následujících obrázcích je stejná scéna s vypnutý okolním světlem a s táhlem *Okolní* posunutým přibližně doprostřed:

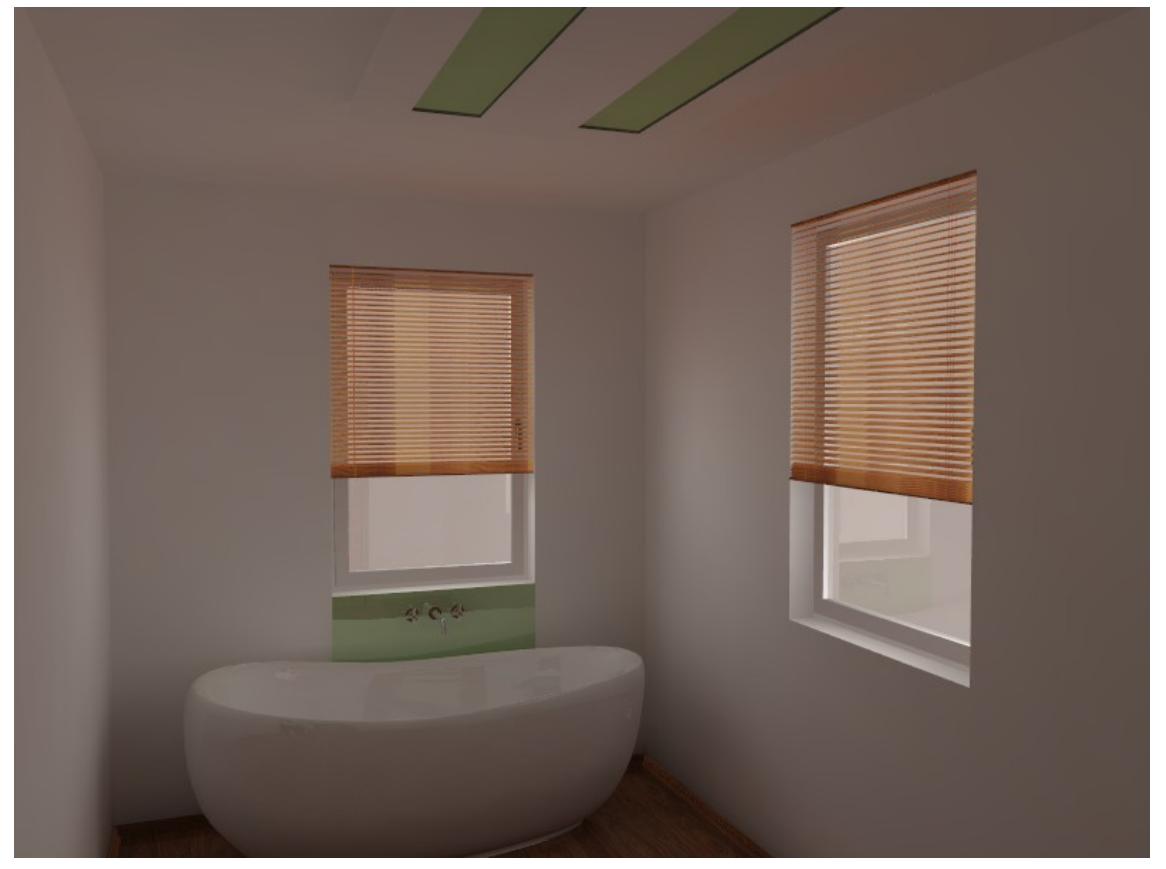

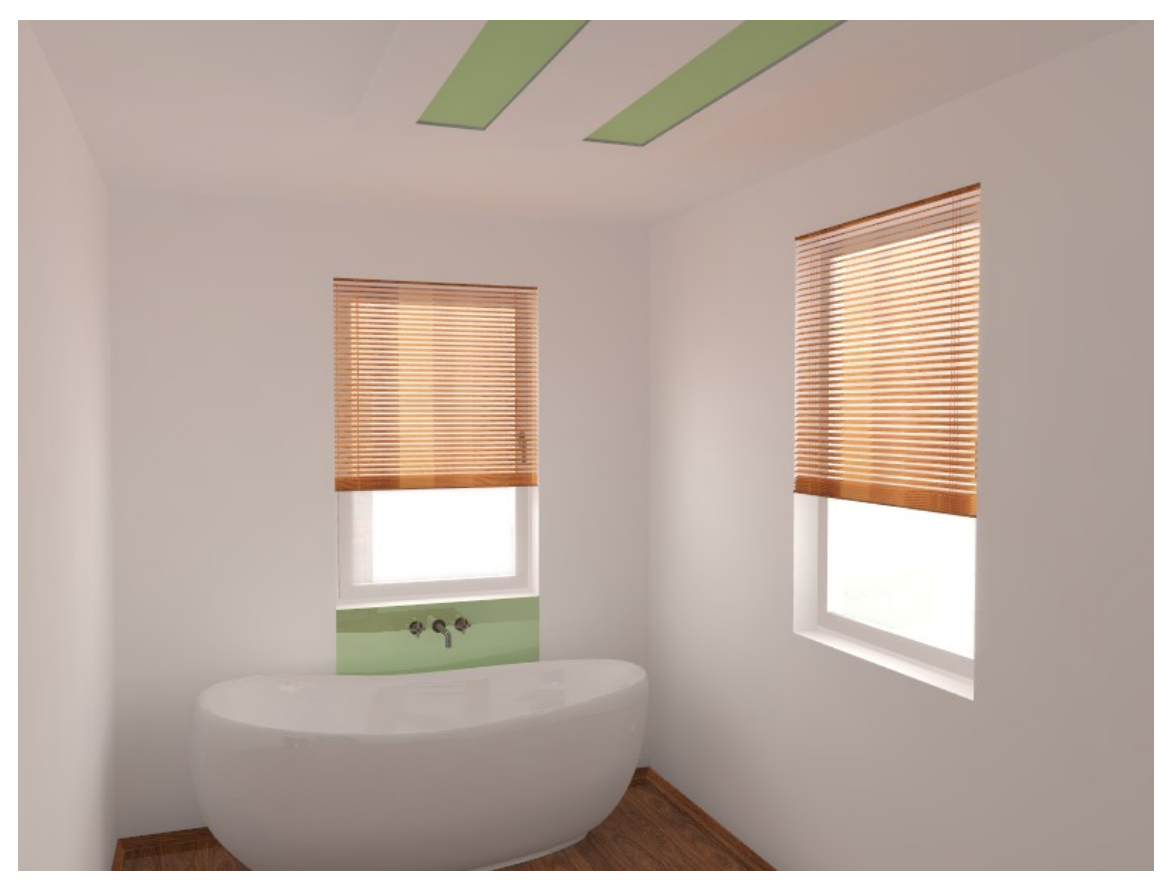

Na další obrázku je zapnut přepínač *Globální stínování GS*. Je vidět, že globální stínování vylepší scénu zvýrazněním některých detailů:

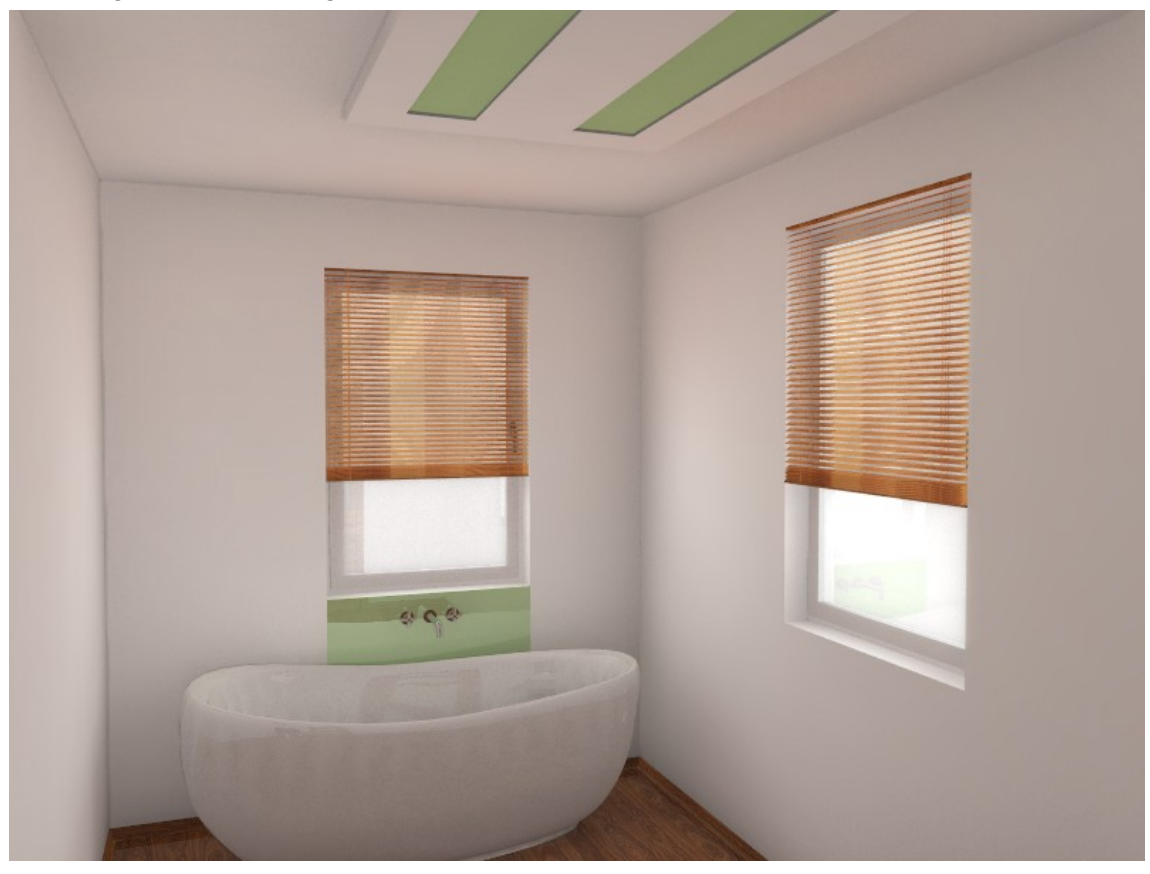

#### Barvy globálního osvětlení

Osvětlené oblasti modelu se vzájemně ovlivňují. Část světelné energie vycházející ze světelného zdroje se od objektů odráží, část je jimi pohlcována. Hladké plochy odrážejí většinu světla a jen málo ho absorbují. Typickým příkladem hladké plochy je zrcadlo, které odráží světlo jedním směrem. Nerovné povrchy, jako např. stěny, se chovají odlišně. Světlo dopadající na nerovné plochy se odráží mnoha směry. Navíc poměr odraženého a absorbovaného světla závisí na barvě plochy. Tmavé barvy pohlcují výrazně více světelné energie, než kolik jí odráží. Světlo dokonale pohlcuje černá barva. Vysoké absorpce tmavých barev se využívá např. v kinech - interiér kina je tmavý, aby divák mohl nerušeně vnímat pouze světlo z promítacího plátna.

Parametr *Barvy* ovlivňuje odrazivost světla od všech ploch na scéně. Zvýšením parametru se od všech ploch světlo více odráží a je méně absorbováno. Světlo odražené od plochy získává barvu této plochy a osvětluje ostatní plochy scény. Může docházet k tzv. krvácení, kdy světlé plochy jsou obarvovány světlem odrážejícím se od tmavších ploch. Tento efekt je dobře patrný na bílých stropech, které jsou obarvovány světlem odraženým z okolních tmavších stěn.

Na následujících obrázcích je zobrazena scéna s výchozím nastavením parametru *Barvy* a stejná scéna pro kterou byl parametr zvýšen o cca 20%:

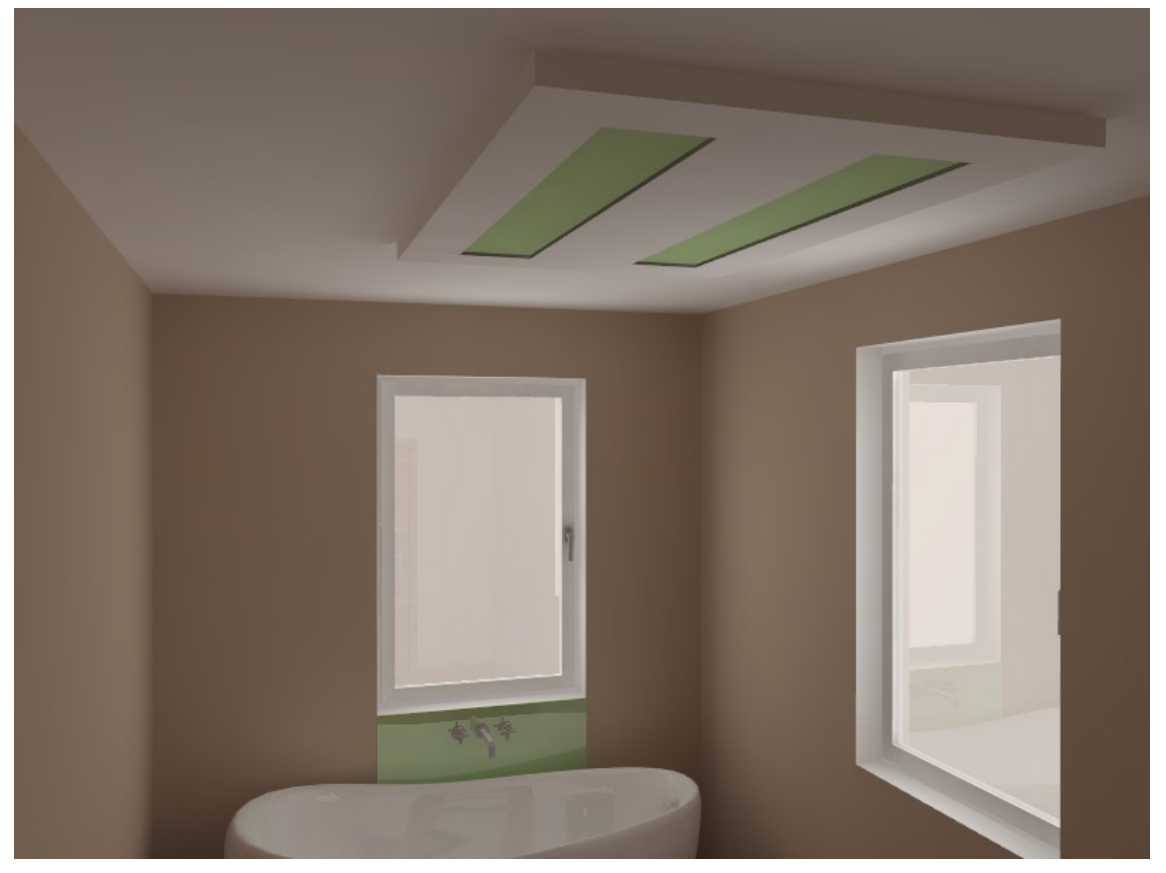

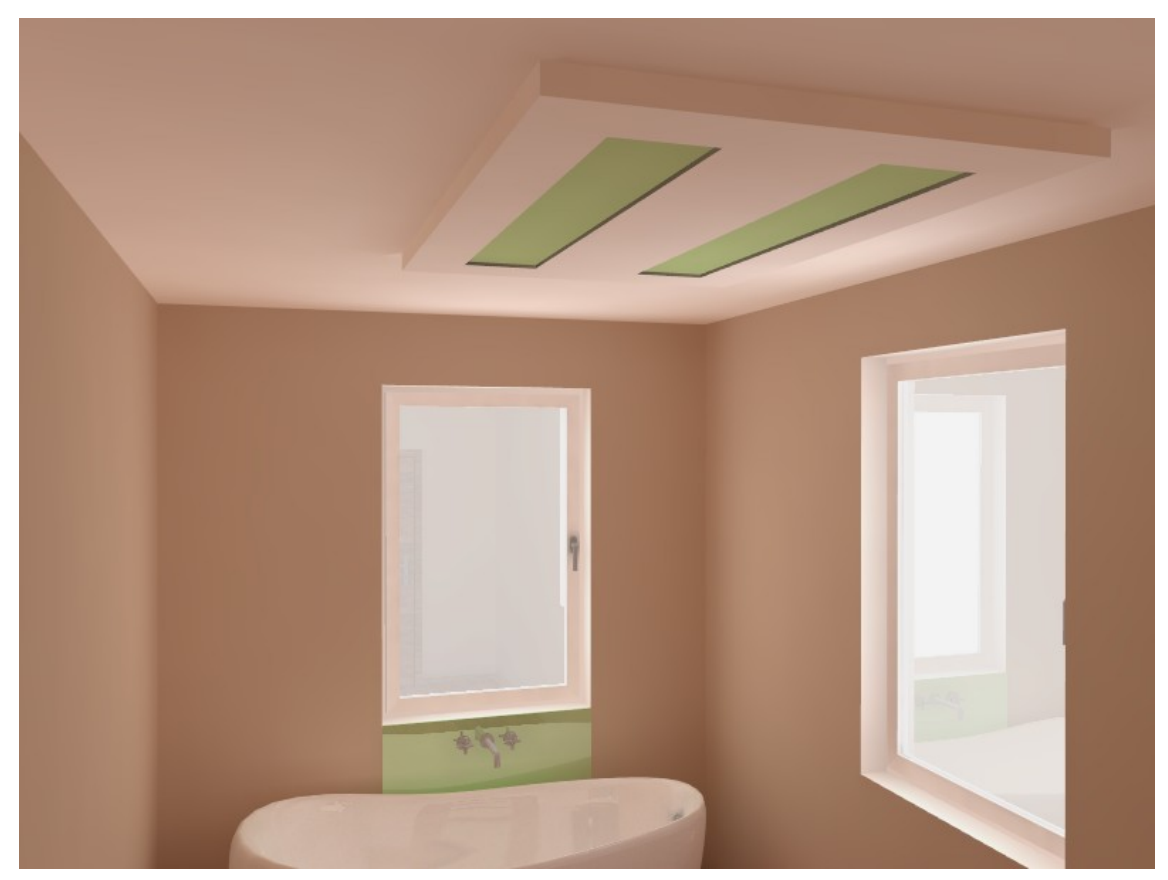

Následující obrázky jsou ukázkou vhodného použití parametru *Barvy*. V místnosti jsou velmi tmavé stěny, a scéna je nepřirozeně temná. Zvýšením parametru o cca 50% bylo dosaženo přirozenějšího vzhledu místnosti:

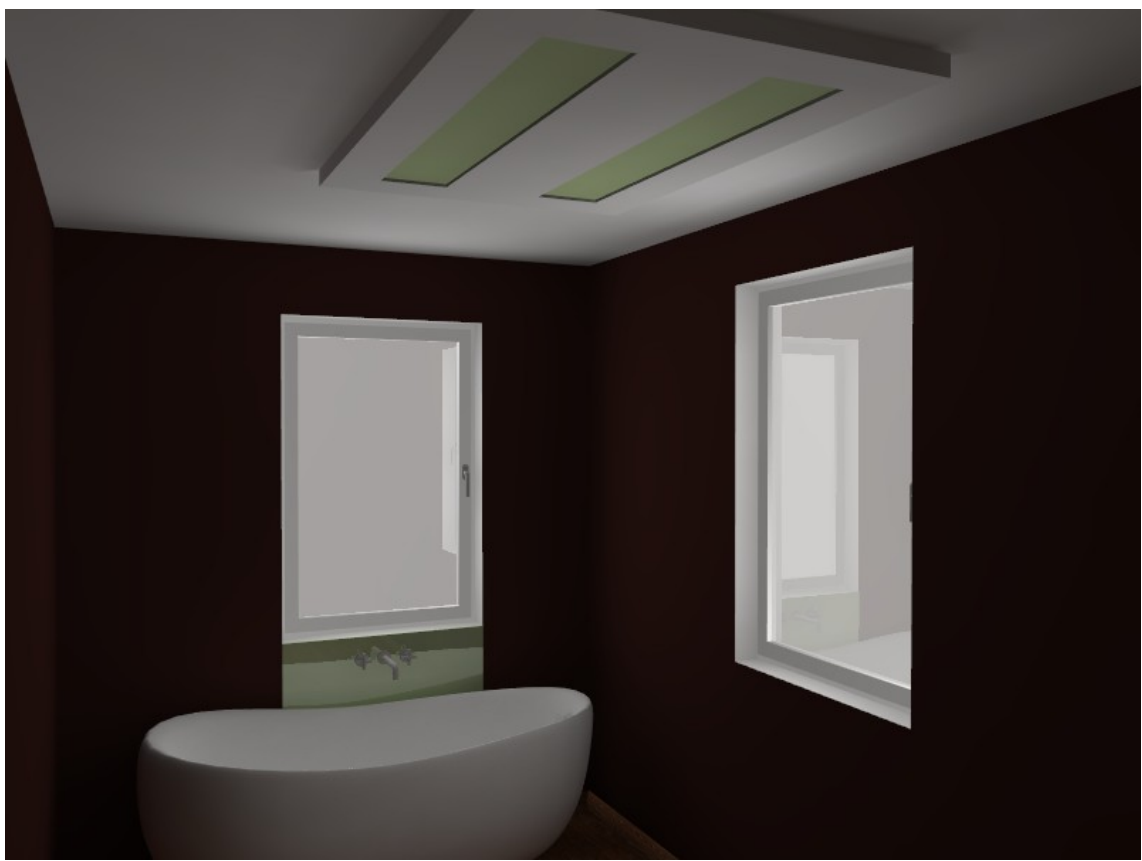

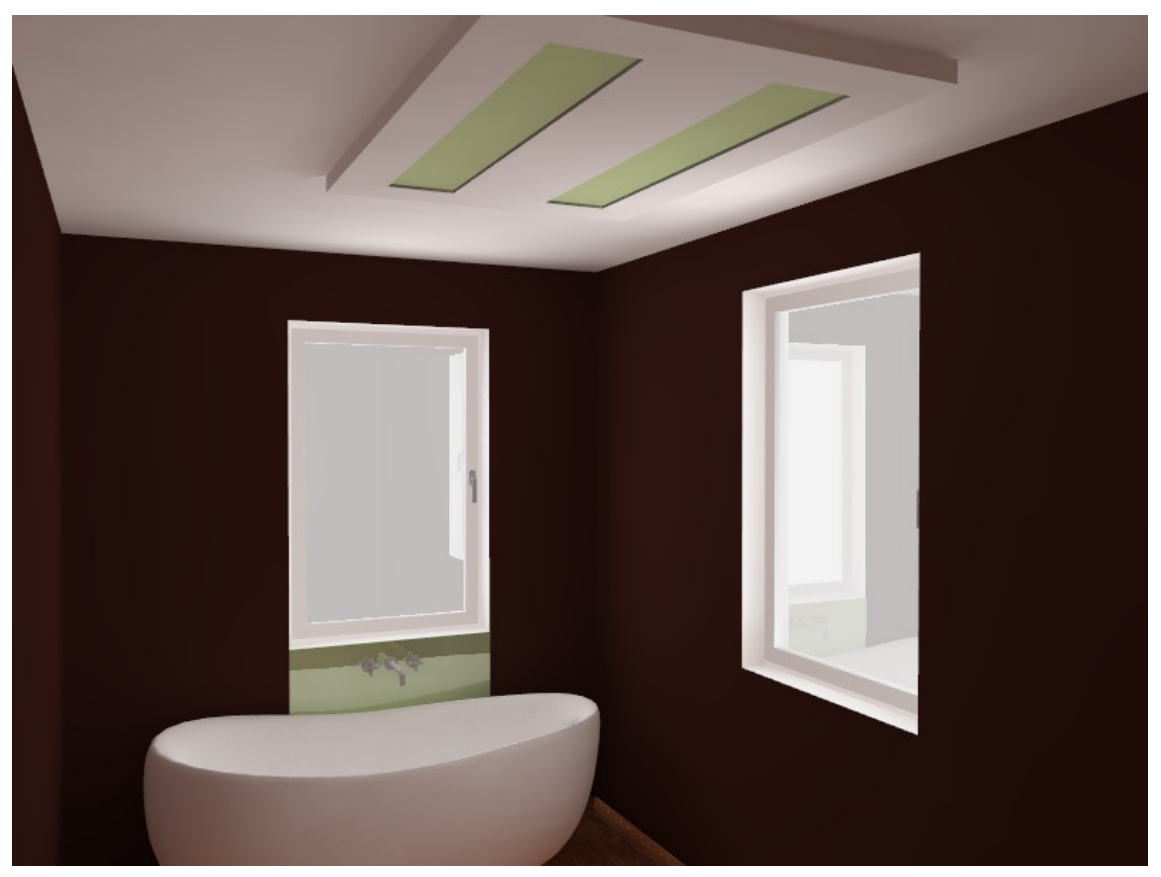

#### Emise globálního osvětlení

Parametrem *Emise* se nastavuje globální emisní faktor, který je použit stejně na všechny objekty v modelu, které vyzařují světlo. Posunete-li táhlo *Emise* zcela vlevo, vypnete vyzařování všech objektů, pro které je emise světla nastavena, přetažením táhla vpravo emisi zesílíte. Emise světla jednotlivými objekty se nastavuje v panelu *Vlastnosti materiálu > Emise*, který je zobrazen podél pravého okraje obrazovky:

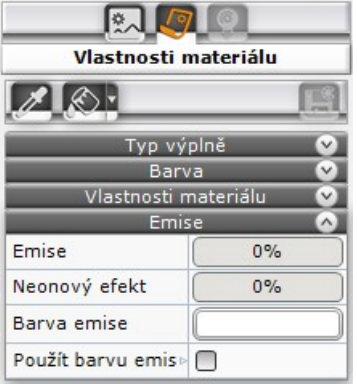

#### CAD Decor > Profesionální rendering

V následující scéně je šest světelných zdrojů svítících prostřednictvím emise světla. Na prvním obrázku je parametr *Emise* nastaven na nízkou hodnotu, takže celkový výkon světel malý a scéna tmavá. Na druhém obrázku je parametr *Emise* nastaven na hodnotu vyšší a tím dojde k prosvětlení scény:

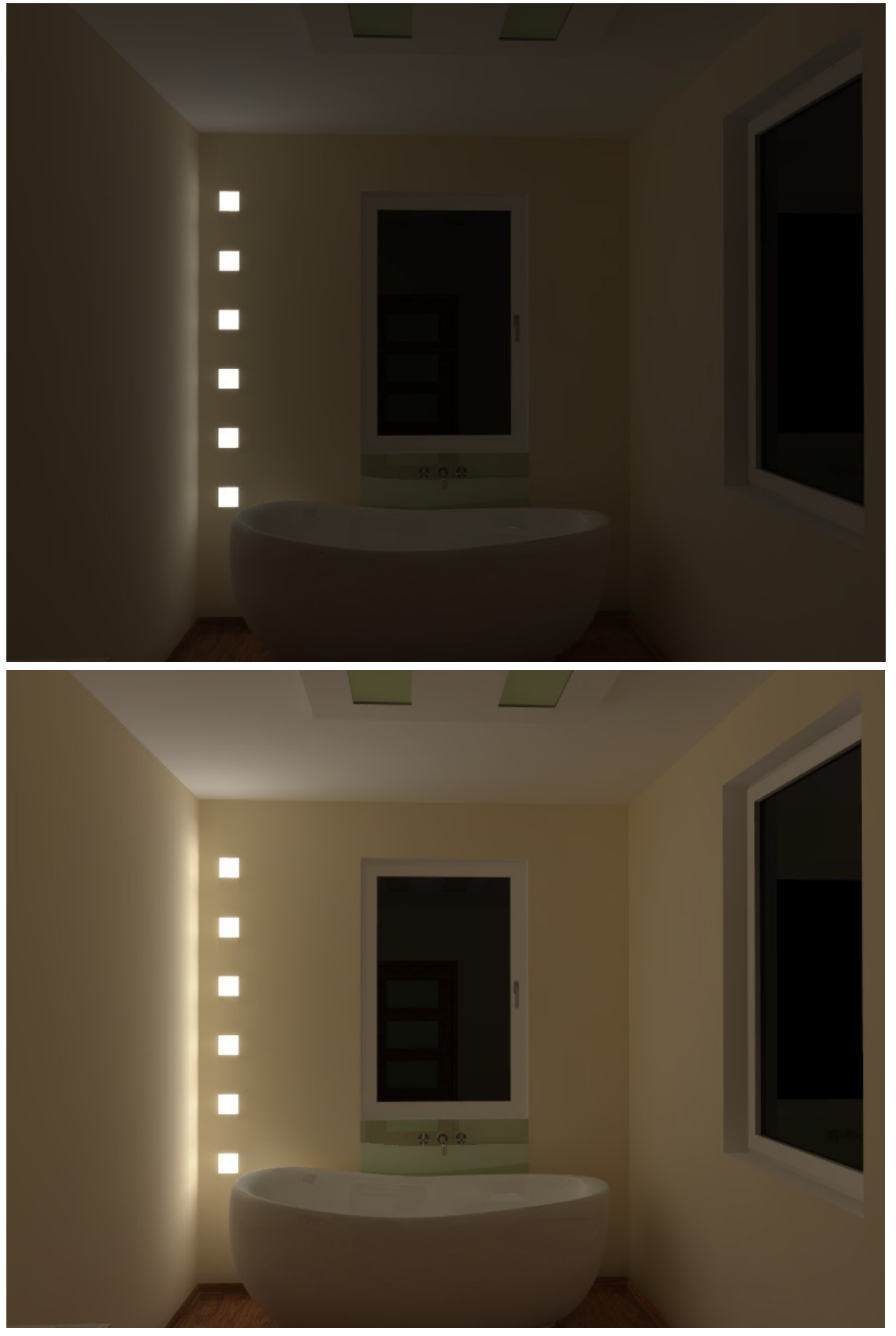

Stejného efektu je samozřejmě možné dosáhnout nastavením emise jednotlivých světel, ale to je zdlouhavé, táhlo *Emise* nastavuje světla hromadně a šetří čas při testech osvětlení scény.

Parametr *Emise* lze měnit pouze před zahájením výpočtu radiozity.

### Final Gathering

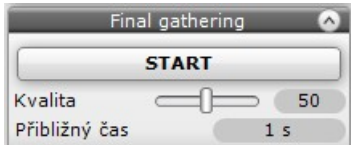

Pokud je některý objekt definován velkým množstvím malých plošek, může se stát, že tyto plošky nebudou dobře osvětleny nepřímým světlem - na ploškách se mohou objevovat nepatřičné stíny, které budí dojem nerovností na jinak hladkém povrchu objektu. Tento problém může vyřešit spuštění metody final gathering - metody shromažďování informací z míst globálního osvětlení. Final gathering se počítá jen pro předem vybrané objekty. Kvalitu osvětlení malých plošek můžete nastavit táhlem *Kvalita*. Na řádce *Přibližný čas* program zobrazuje údaj a časové náročnosti výpočtu. Zatímco výpočet radiozity je rychlý a umožňuje zobrazování změn a nastavování některých parametrů v reálném čase, final gathering využívá všechna jádra procesoru a zobrazování je během výpočtu zcela potlačeno. Zobrazovaný čas, který zbývá do konce výpočtu je průběžně aktualizován.

Final gathering můžete spustit i bez předchozího výběru konkrétního objektu. V takovém případě vylepší final gathering osvětlení všech objektů v projektu. Pro takový výpočet doporučujeme nastavit nízkou kvalitu, aby výpočet netrval příliš dlouho.

Na prvním obrázku je zobrazena scéna bez výpočtu final gatheringu. Druhý obrázek znázorňuje výsledek s nastavením parametru *Kvalita* na hodnotu 50.

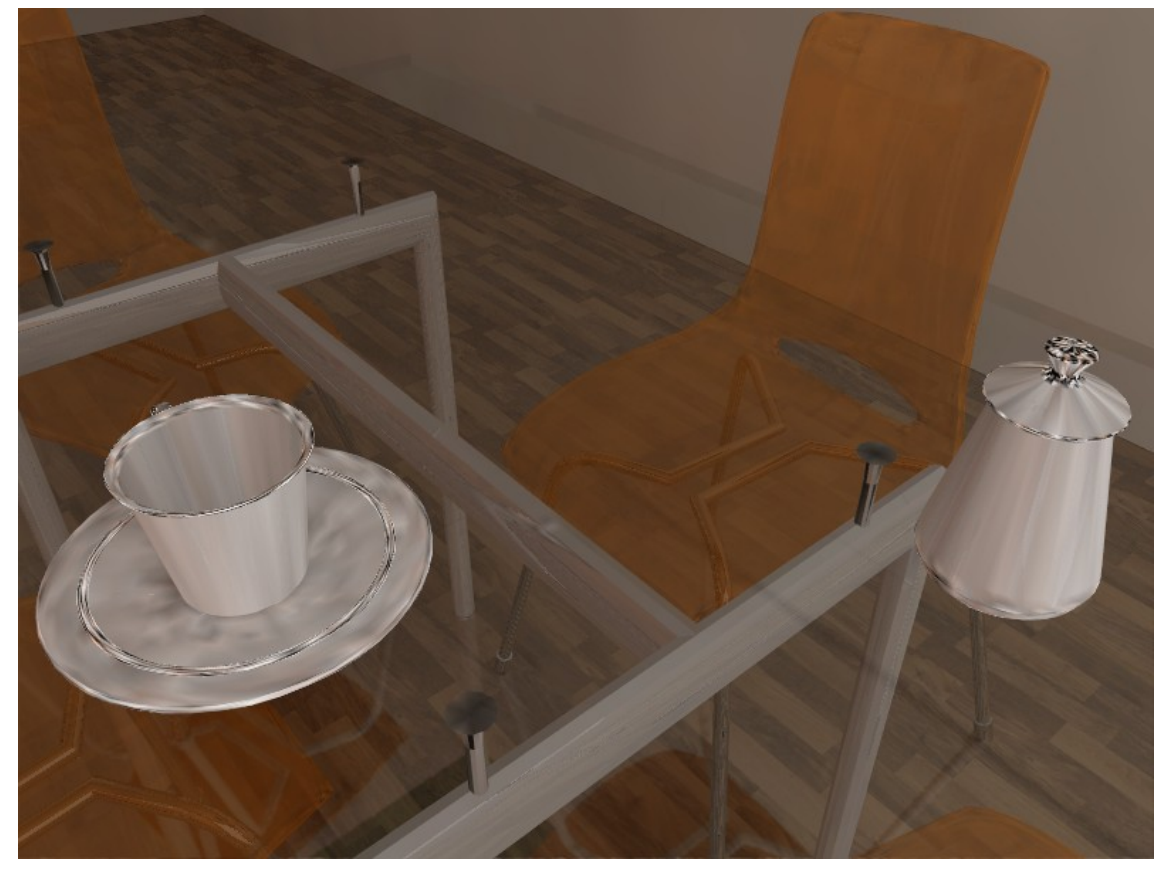

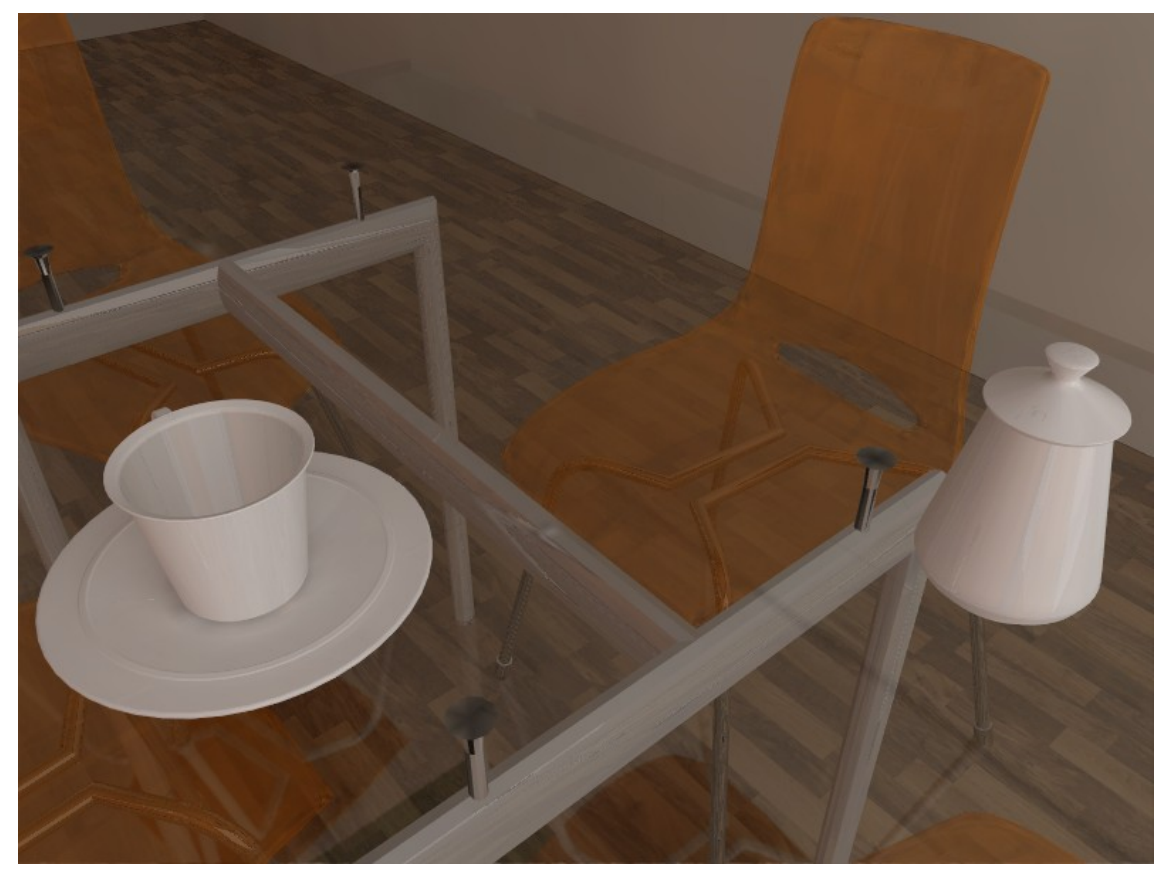

Final gathering je možno spustit až po ukončení výpočtu radiozity a nelze ho spustit po výpočtu raytracingu. Final gathering lze spustit několikrát s různým nastavením parametru *Kvalita* dokud nedosáhnete požadované kvality zobrazení problematických objektů. Final gathering můžete spouštět opakovaně i v případě, že si např. po natočení pohledu všimnete, že je potřeba vylepšit zobrazení dalších objektů, které předtím nebyly vidět.

Výsledky výpočtu final gatheringu jsou, stejně jako výsledky výpočtu radiozity, nezávislé na nastavení pohledu. Program si výsledky výpočtu final gatheringu pamatuje a používá je při každém

zobrazení tlačítkem  $\mathbb{R}^d$  do té doby než ukončíte práci v režimu vizualizace.

Final gathering můžete kdykoli během probíhajícího výpočtu přerušit klepnutím na tlačítko, kterým jste spustili jehož název se po zahájení výpočtu změní na STOP:

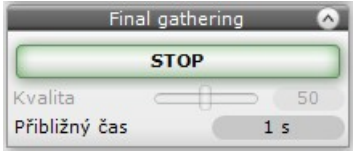

#### Raytracing

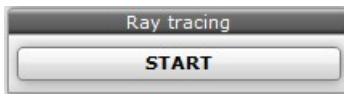

Raytracing je další metoda výpočtu globálního osvětlení. Zatímco ostatní metody jsou založeny na sledování paprsků světla ve směru od světelného zdroje k oku pozorovatele, kam dospějí po lomech a odrazech v objektech na něž dopadají, raytracing je založen na sledování paprsků vycházejících z oka pozorovatele směrem ke světelnému zdroji. Zatímco ze světelného zdroje vychází nekonečně mnoho světelných paprsků, svazek paprsků z oka pozorovatele je omezen viditelnou scénou (plochou obrazovky). Raytracing doplňuje výpočet radiozity o zrcadlení okolí na povrchu objektů a o lom obrazu v průhledných materiálech (např. ve skle). Raytracing řeší také vícenásobné odrazy v zrcadlech.

Při výpočtu Raytracingu se obraz automaticky vylepšuje metodou vyhlazení hran, tzv. metodou antialiasingu. Vypočtená barva bodu je při antialiasingu ovlivněna barvou okolních bodů a výsledkem je zobrazení s vyhlazenými hranami. Princip antialiasingu je zřejmý z následujícího obrázku, nalevo je symbol nakreslený bez vyhlazení hran a napravo symbol s vyhlazenými hranami. Na pravém obrázku jsou zubaté hrany vyhlazeny body v různých odstínech šedé barvy.

Celek: Detail:

Program nastavuje úroveň vyhlazování podle instalované grafické karty. Pokud počítač odpovídá hardwarovým požadavkům programu, je vždy automaticky nastavena nejvyšší úroveň vyhlazování, aby renderování bylo co možná nejkvalitnější. Způsob vyhlazování můžete nastavit (nebo zkontrolovat) v černém návrhovém prostředí. Do příkazové řádky zapište příkaz ANTY a stiskněte klávesu ENTER. Z výsuvného seznamu můžete zvolit úroveň vyhlazování:

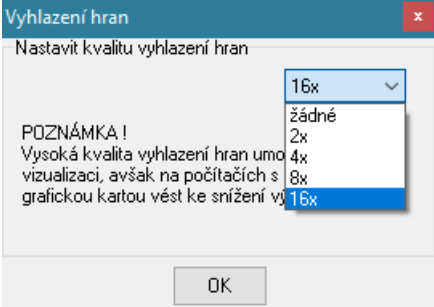

Na prvním obrázku je scéna renderovaná bez raytracingu, na druhém obrázku je stav po raytracingu - raytracing zkvalitnil zobrazení skleněné desky stolu a plastových židlí:

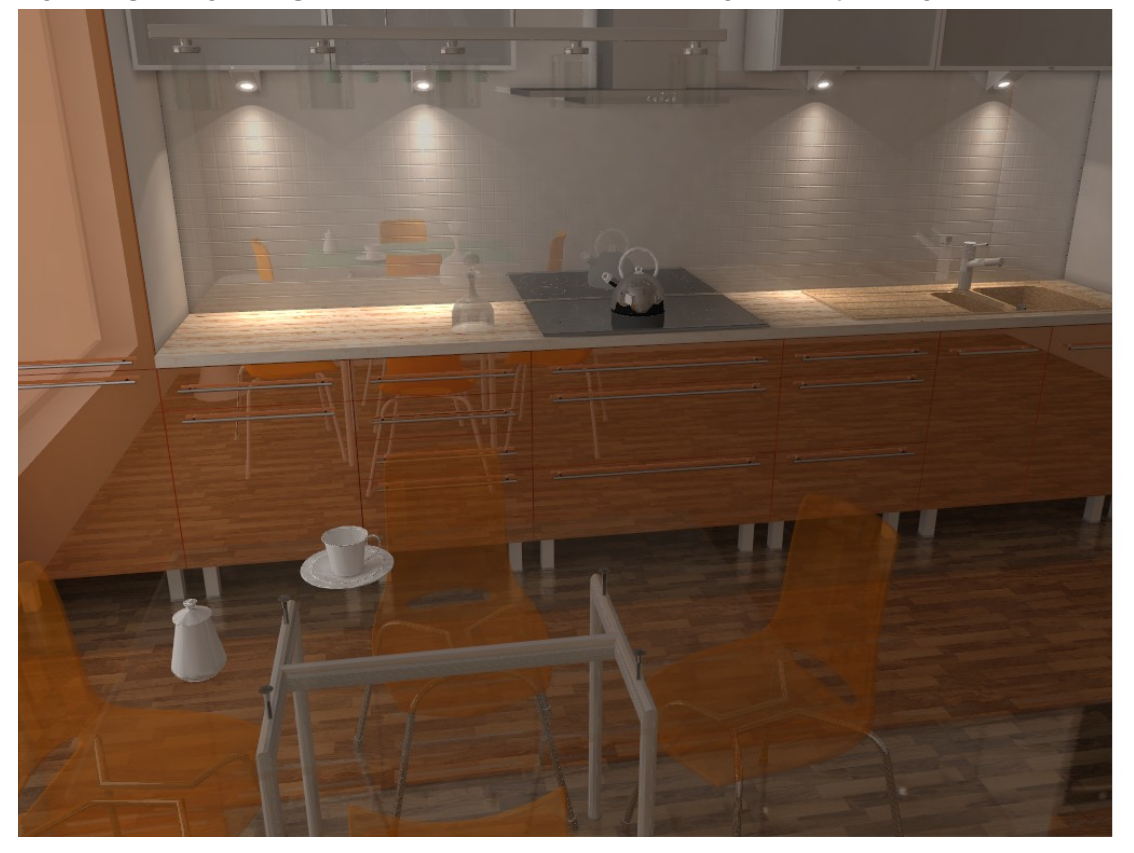

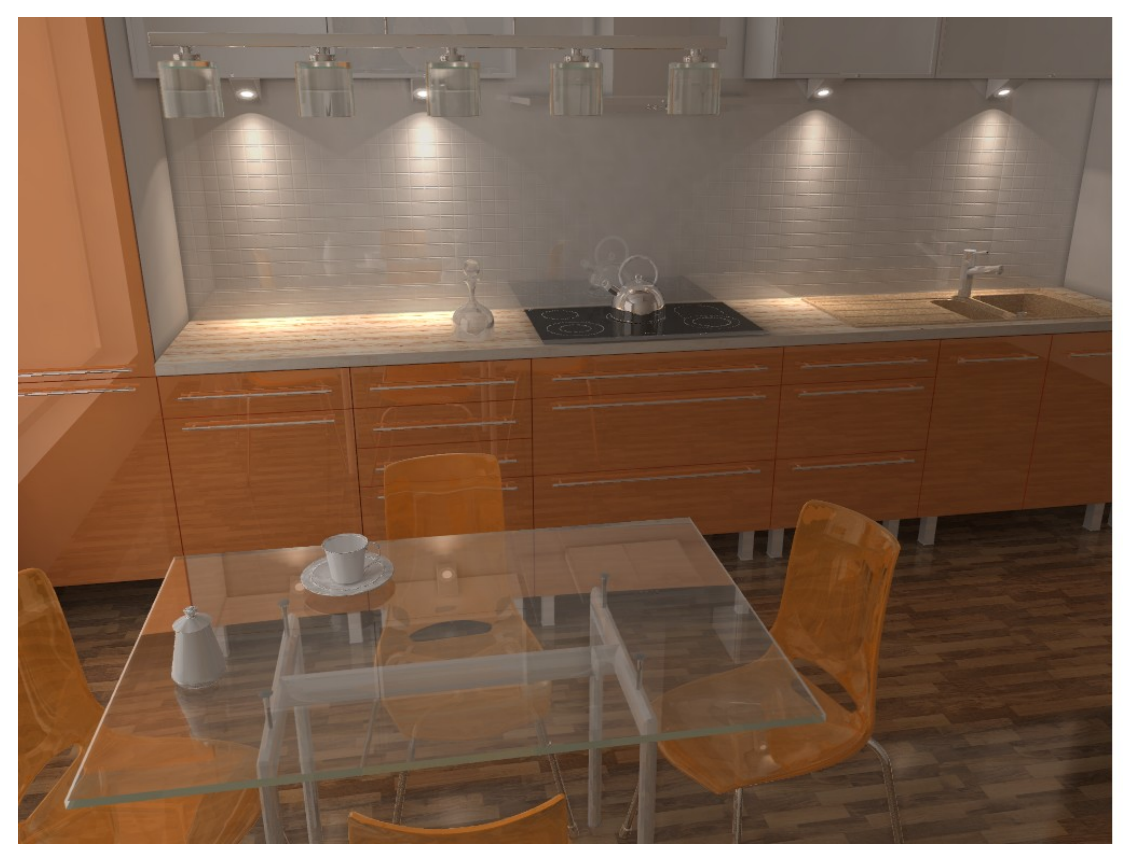

Raytracing je možné spustit až po ukončení výpočtu radiozity, resp. po výpočtu final gatheringu.

Výpočet raytracingu je závislý na nastavení pohledu. Jakmile natočíte, posunete pohled nebo změníte jeho velikost (stačí dokonce jen klepnout myší do pohledu) budete muset raytracing spustit znovu.

Výpočet raytracingu nelze manuálně přerušit, je nutné počkat na jeho dokončení.

### Detailní nastavení

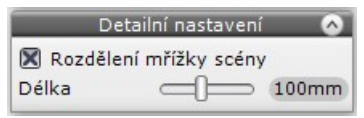

Jak již bylo napsáno výše, program počítá globální osvětlení pouze v uzlech mřížky. Stěny jsou pro tento účel rozděleny mřížkou 100 x 100 mm, což vede k velmi dobrým výsledkům při zachování rozumného času výpočtu. V panelu *Detailní nastavení* lze definovat způsob rozdělení ostatních ploch v modelu.

#### Rozdělení mřížky scény

Někdy se může stát, že velká plocha je zakryta jinými plochami tak, že je viditelný např. pouze jeden její roh. V takovém případě je pro globální osvětlení plochy málo informací a plocha je zobrazena šedě, není dostatečně osvětlena. Řešením je nastavit hustější mřížku, aby k výpočtu osvětlení bylo k dispozici více vrcholů.

Na prvním obrázku je zvýrazněním rohů (červenými čtverečky ve vrcholech) označena plocha, která je částečně zakryta kuchyňskou linkou a je nedostatečně osvětlena - je vidět pouze jeden vrchol plochy. Na druhém obrázku je hustota mřížky snížena na 40 mm, plocha je osvětlena lépe, ale důsledkem tohoto nastavení je zvýšení ploch v modelu o cca 1/3 a tudíž prodloužení času výpočtu:

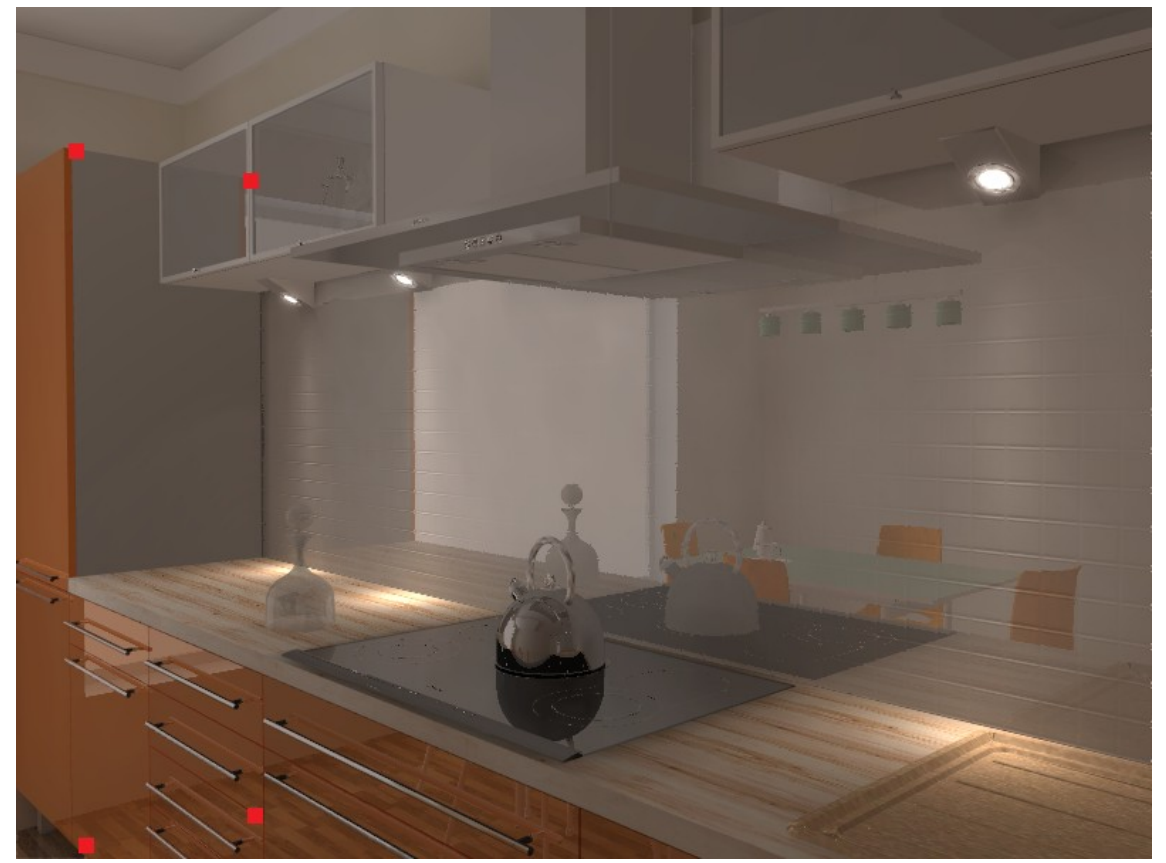

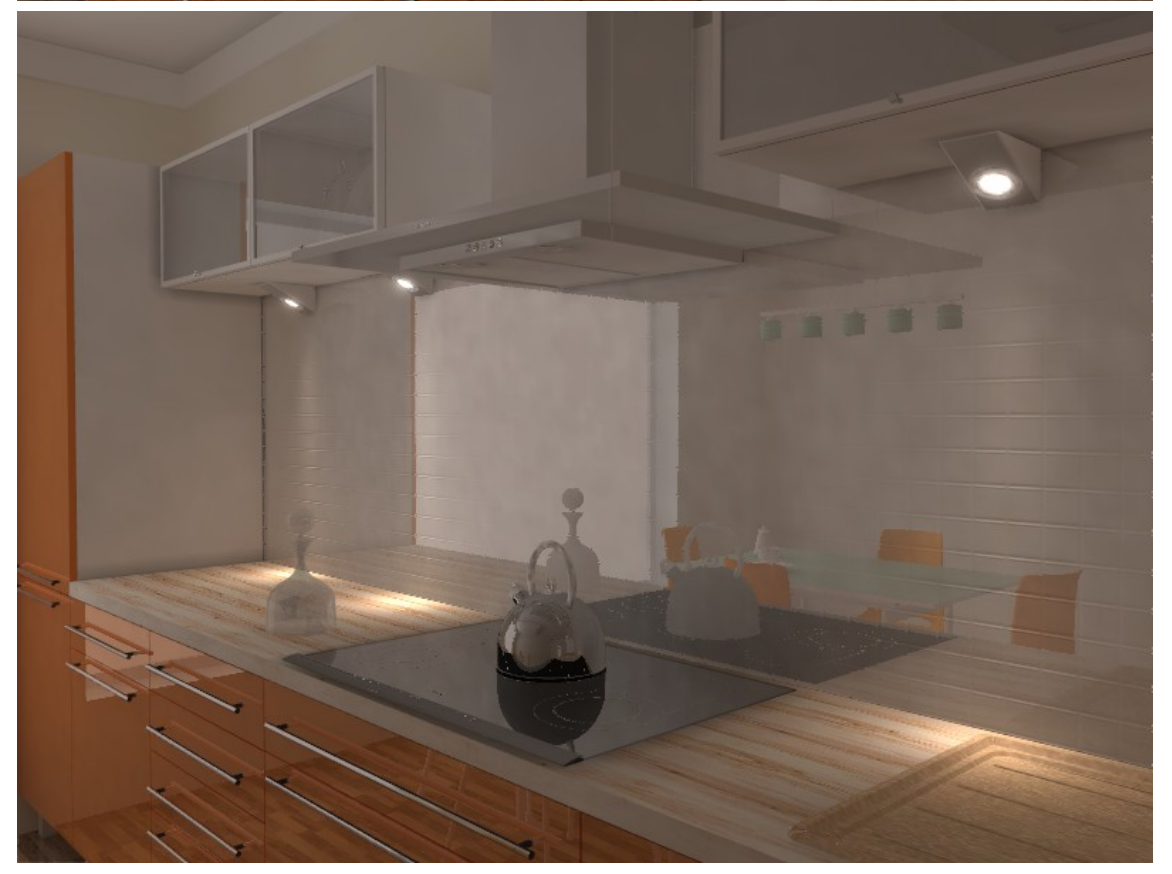

### Diagnostika

Panel diagnostika naleznete podél pravé straně obrazovky dole na kartě *Nastavení scény*:

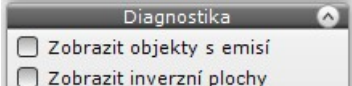

Zaškrtnete-li přepínač *Zobrazit objekty s emisí*, program fialovou barvou zvýrazní všechny objekty, pro které je nastaveno vyzařování světla. Emise světla z objektů ovlivňuje globální osvětlení scény a zejména u větších projektů může uživatel ztrácet přehled, u kterých objektů emisi nastavil. Zvýraznění emitujících objektů znázorňuje první obrázek, situace po zapnutí světel je patrná z druhého obrázku:

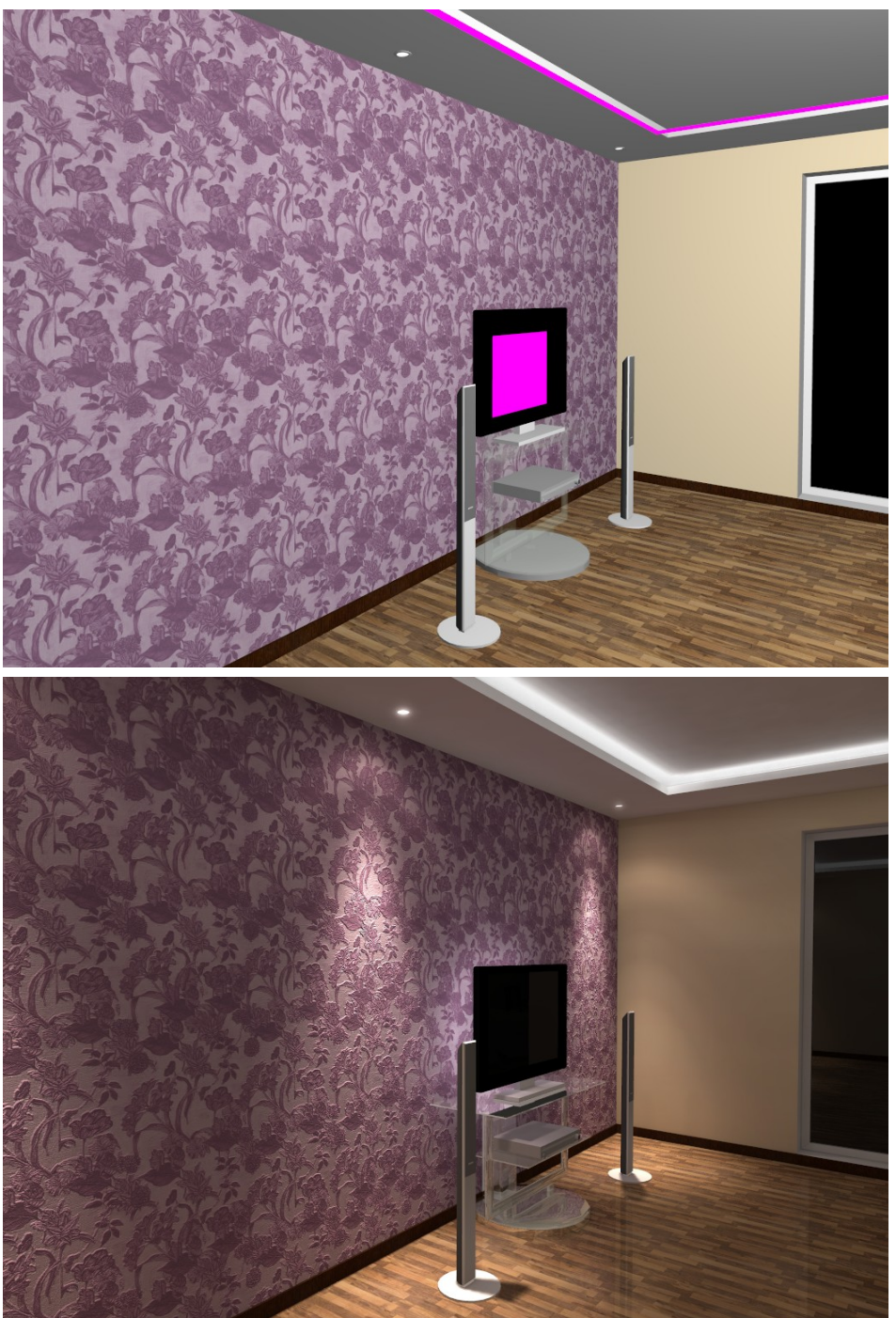

Zaškrtnete-li přepínač *Zobrazit inverzní plochy*, program zobrazí chybně definované plochy osvětlené ze zadní strany, která není vidět - více viz kapitola *Radiozita*.

### **Statistika**

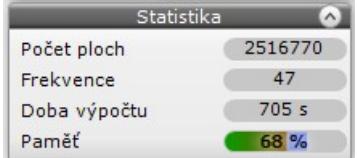

V poli *Počet ploch* ze zobrazuje počet ploch v jejichž vrcholech bude program řešit globální osvětlení scény. Počet ploch je rozhodujícím parametrem ovlivňujícím dobu výpočtu a nároky na hardware počítače. Je potřeba si uvědomit, že většina ploch je do projektu vložena ve formě prvků vnitřního vybavení. Ty mohou být často modelovány zbytečně přesně (příliš mnoha plochami) a pak komplikují výpočet globálního osvětlení.

Parametr *Frekvence* vypovídá o výkonnosti použitého hardware vzhledem ke složitosti scény. Údaj udává kolik snímků za sekundu je počítač schopen generovat.

V poli *Doba výpočtu* se zobrazuje doba uplynulá od spuštění výpočtu globálního osvětlení. Pokud výpočet běží, text je zobrazen zeleně, jinak černě.

Pole *Paměť* obsahuje údaj o aktuálně využité paměti počítače. Pole má dvě různě podbarvené části. Levá část, která je zeleno oranžová, zobrazuje spotřebu paměti programem dot4CAD. Pravá část, která je modrá, zobrazuje paměť spotřebovanou při výpočtu radiozity a dalšími programy spuštěnými ve Windows. Je-li paměti dostatek, text *Paměť* je zobrazen černě. Potenciální nedostatek paměti počítače je signalizován změnou barvy textu *Paměť* na červenou:

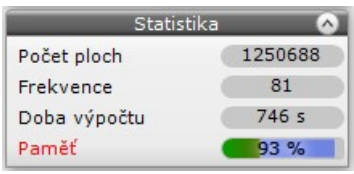

Pokud je paměti tak málo, že výpočty nemohou pokračovat, program zobrazí dialogové okno s chybovým hlášením:

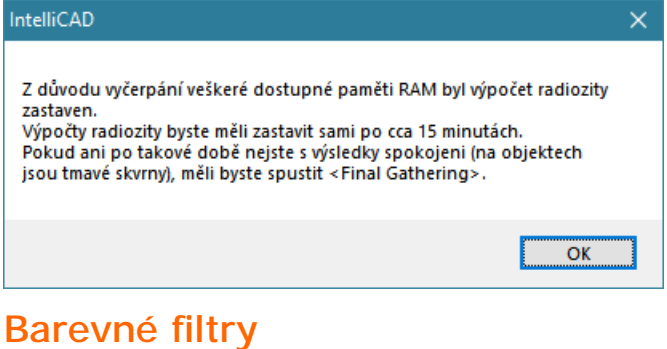

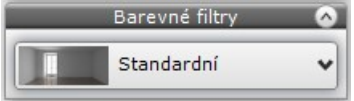

Z výsuvného seznamu můžete vybrat požadovaný barevný odstín scény. K dispozici je přes dvacet barevných filtrů. Filtry je možné nastavovat v průběhu i po dokončení výpočtu radiozity. Nastavený filtr se projeví až po zapnutí světel. Filtr je nutné nastavit před výpočtem raytracingu, po něm už to není možné.

#### CAD Decor > Profesionální rendering

Na horním obrázku je koupelna zobrazena bez filtru a na spodním obrázku je stejná koupelna po aplikaci barevného filtru Ektachrome E100SCD:

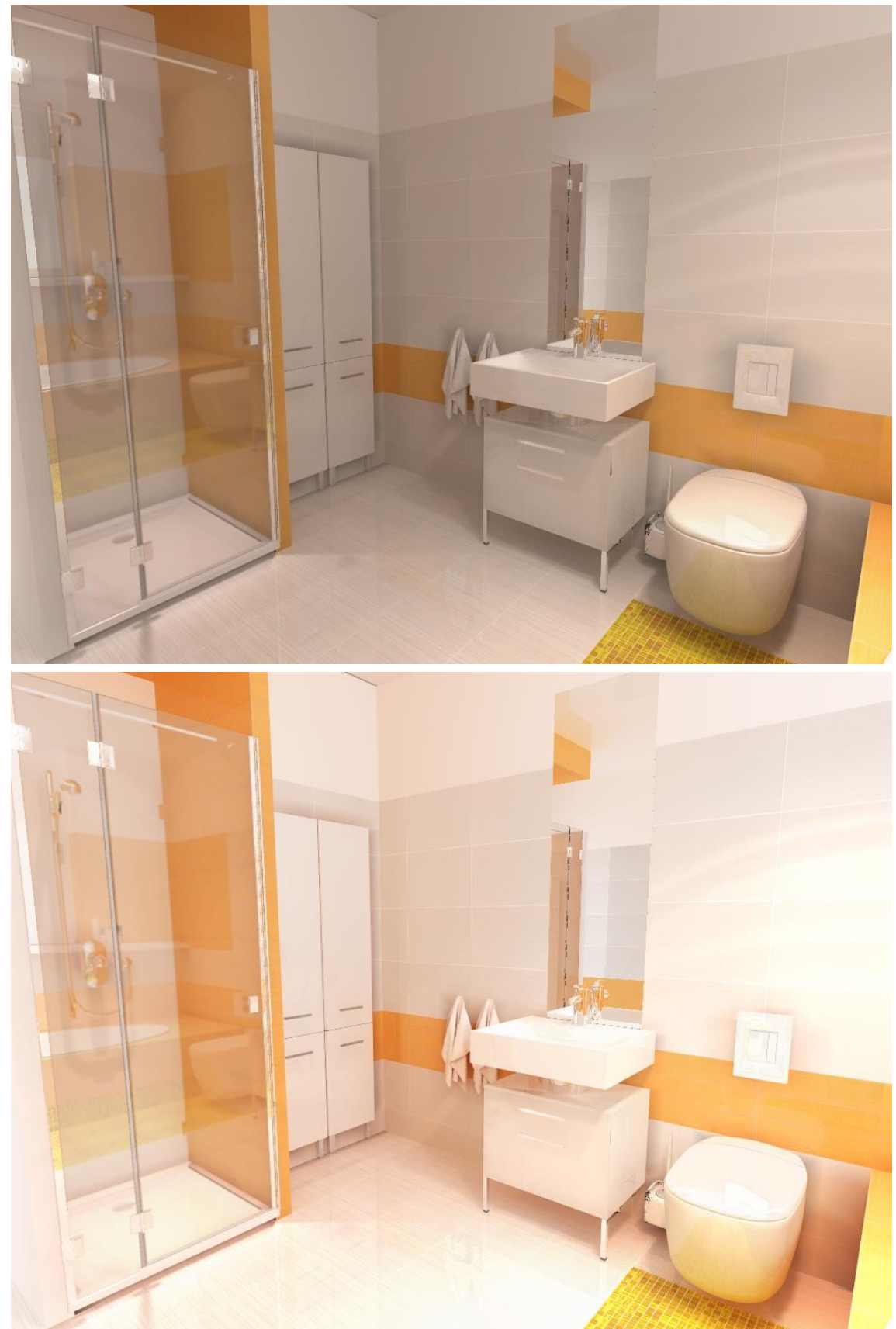

### Rozdíl mezi základním a profesionálním renderingem

Obrázky v této kapitole jsou příkladem stejné scény osvětlené a renderované různými způsoby. Ve všech případech jsou použity stejné dlaždice, rozdíl v barevnosti je dán osvětlením.

Na následujícím obrázku je použit základní rendering. Scéna je osvětlena jedinými světlem a protože byla příliš tmavá, musela být zesvětlena táhlem *Celkový jas* na kartě *Scéna* v panelu *Parametry renderování*:

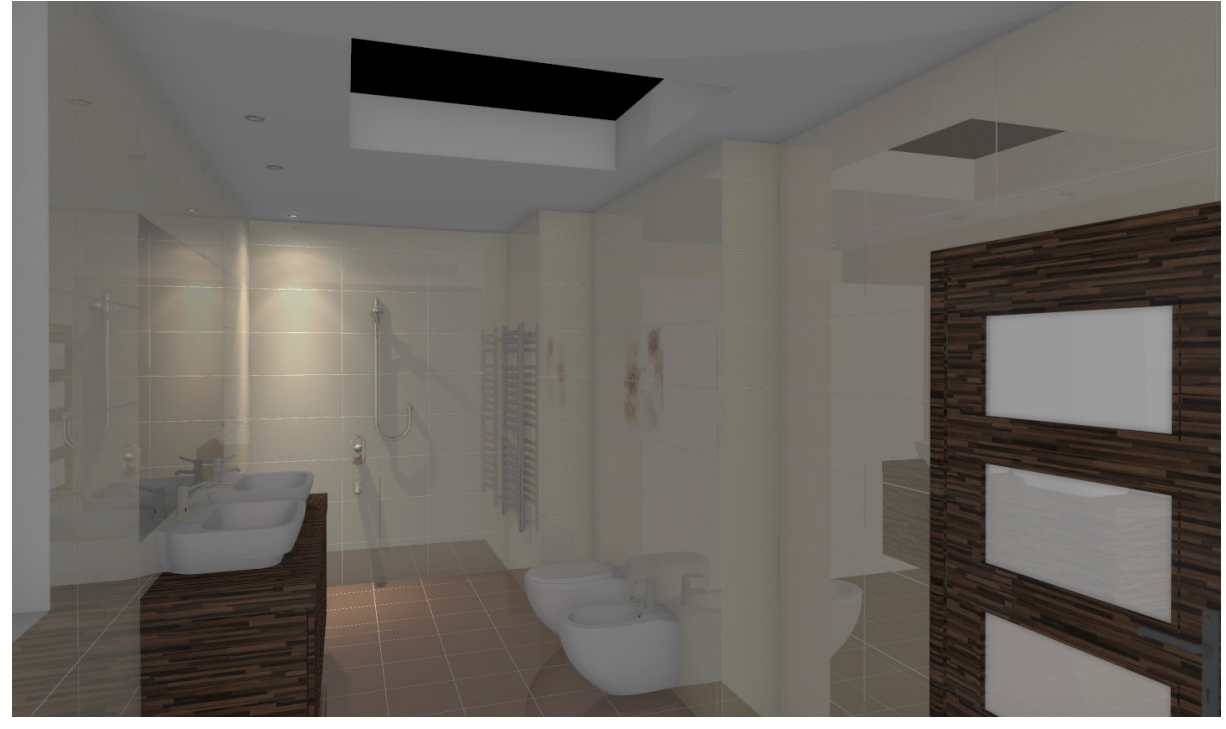

Na dalším obrázku je stejná scéna s jediným světlem zobrazena profesionálním renderingem. I za takového nedostatečného osvětlení přímým světlem, jsou dobře vidět všechny detaily:

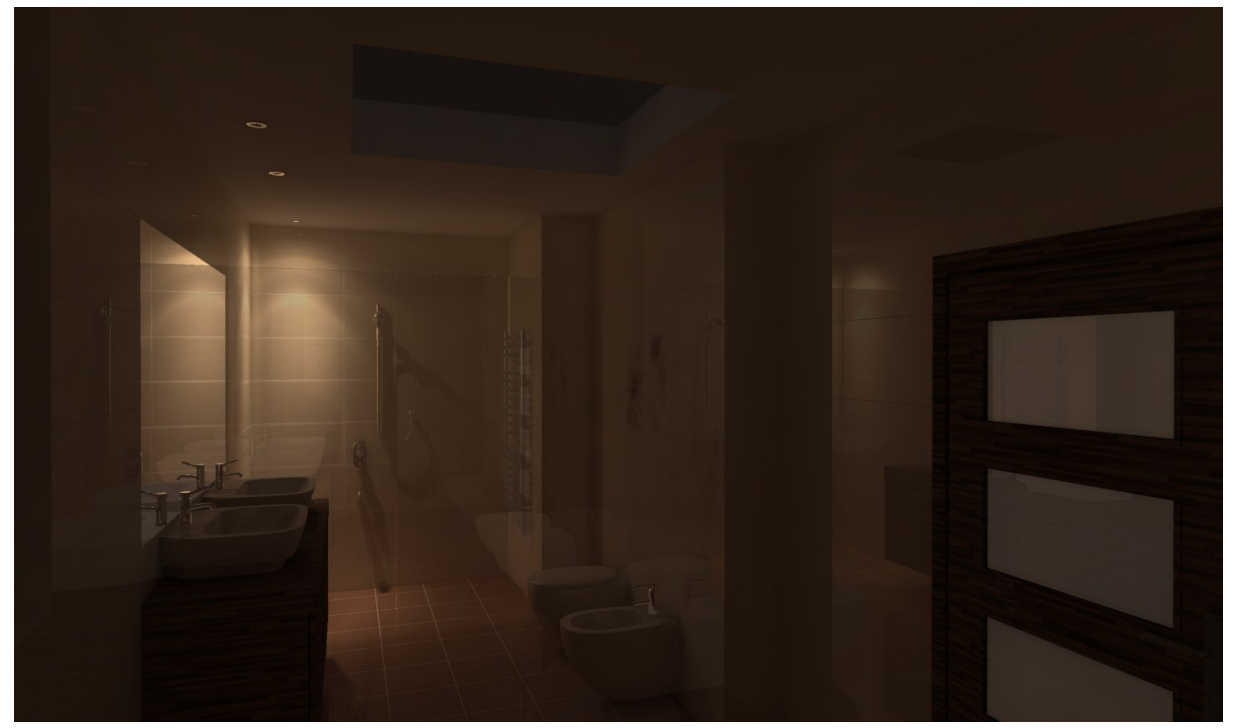

Na následujícím obrázku je použito základní renderování. Na stropě v modelu místnosti jsou tři světelné zdroje. Obdélník na stropě má ve vlastnostech nastaveno vyzařování a je zaškrtnut přepínač *Emise* na kartě *Scéna* v panelu *Parametry renderování*. Scéna musela být opět zesvětlena táhlem *Celkový jas*:

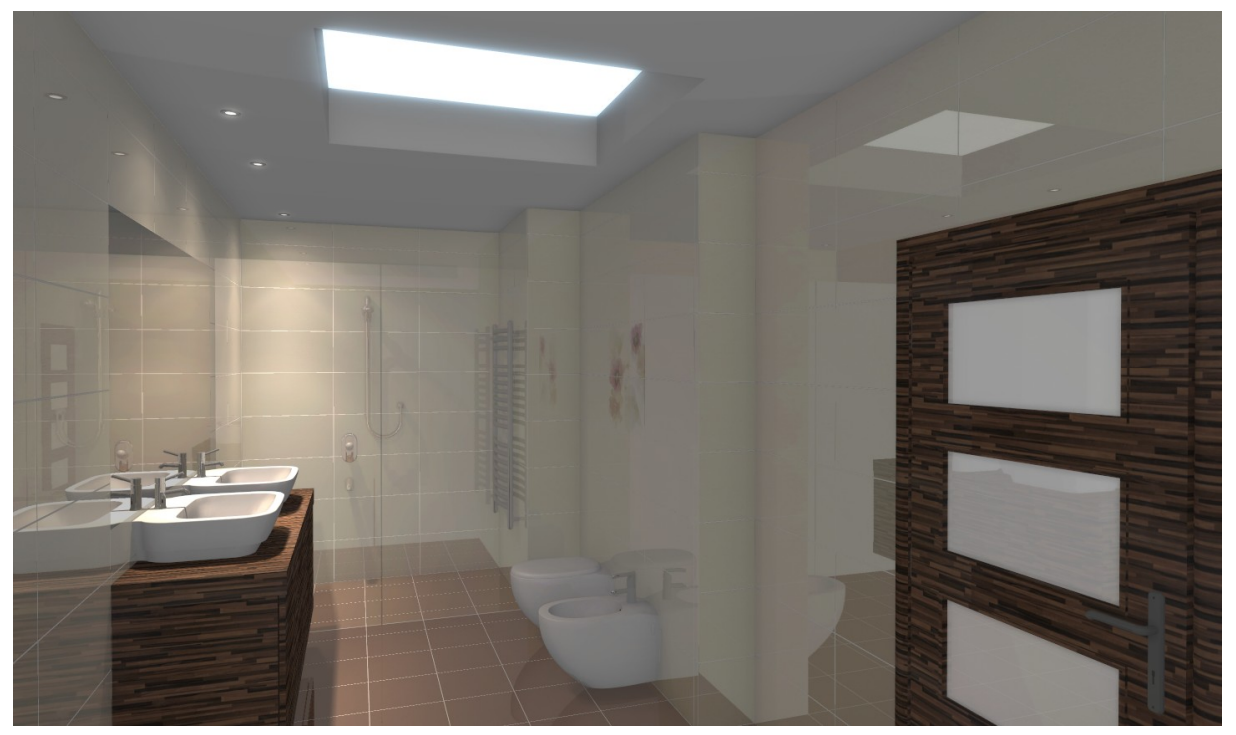

Na posledním obrázku je stejná situace renderovaná v profesionálním modulu. Vyzařování stropního světlíku výrazně přispívá k osvětlení scény. Osvětlení a zrcadlení světel na obkladu stěn odpovídá reálnému vzhledu koupelny:

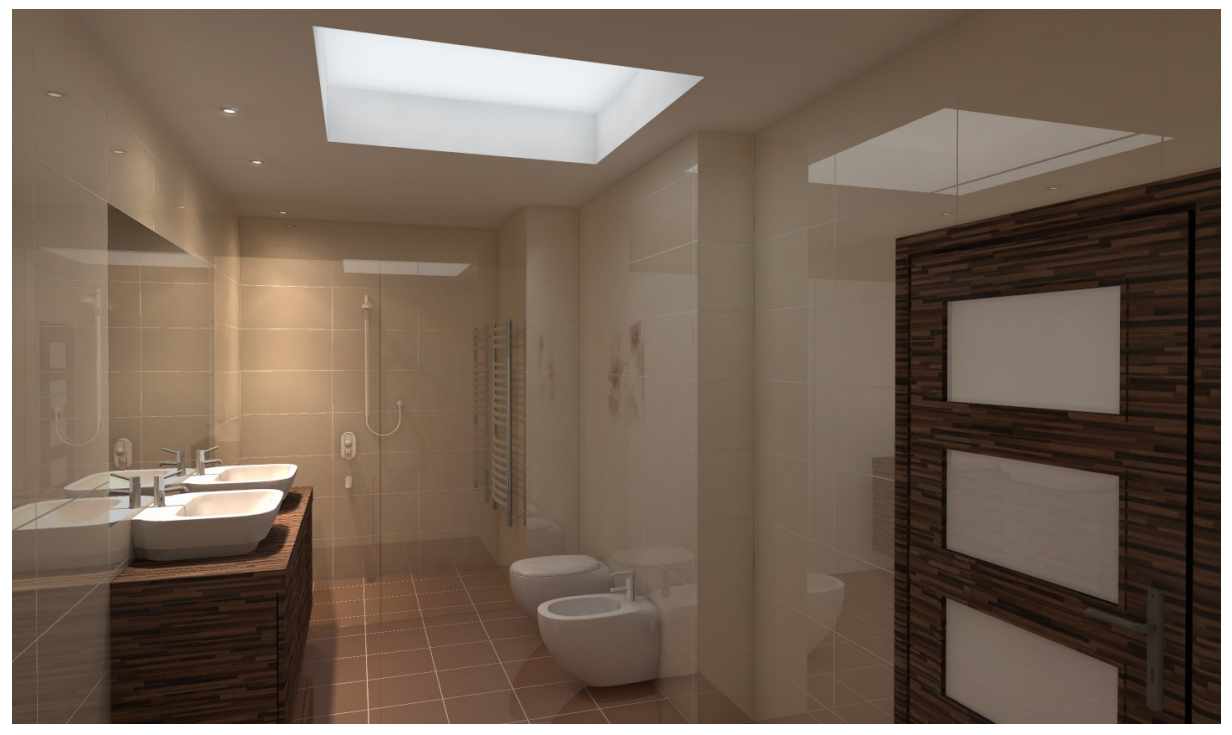

### Postup při výpočtu radiozity

Profesionální renderování má tři kroky, které se musí provádět v pořadí v jakém jsou v textu uvedeny. Prvním krokem je výpočet radiozity. Výpočet radiozity je časově nejnáročnější, ale umožňuje bez přerušení výpočtu interaktivně měnit řadu parametrů a tak dosáhnout optimálního výsledku poměrně rychle. Druhé dvě fáze jsou nepovinné a provádějí se pouze tehdy, když si to vyžádá obsah scény nebo kvalita vložených objektů. Final gathering umožňuje vylepšit nepřímé osvětlení vybraných objektů a raytracing doplňuje výsledky radiozity o odraz okolí v objektech, lom obrazu v průhledných materiálech, násobný zrcadlový odraz a vyhlazení objektů v zrcadlech.

#### Příprava scény

Většinu parametrů, které výrazně ovlivňují vzhled scény, lze nastavovat v průběhu výpočtu radiozity, takže scéna nevyžaduje žádnou zvláštní přípravu.

Diagnostika a oprava scény při výpočtu radiozity vyžaduje, aby kamera, kterou se do interiéru díváte, byla umístěna uvnitř místnosti. Polohu kamery není snadné z jednoho perspektivního pohledu posoudit, ale můžete si pomoci vypnutím automatického zprůhledňování stěn klepnutím na

ikonu **kartě** *Scéna > Pohledy*. Když zprůhledňování vypnete a ikona bude oranžová **(i)** budou viditelné všechny stěny v projektu a když vám při otáčení pohledu některá z nich zacloní průhled do místnosti bude jasné, že kamera uvnitř místnosti není. Musíte přiblížit (tj. zvětšit pohled) a jakmile 'projdete' stěnou dovnitř místnosti, podmínka pro opravu scény bude splněna. Zprůhledňování stěn můžete znovu zapnout.

#### Výpočet radiozity

Před spuštěním výpočtu radiozity nastavte interval aktualizace zobrazení táhlem *Aktualizovat*. Na pomalejších počítačích nastavte vyšší hodnotu, např. 10 sekund. Výpočet probíhá souběžně s aktualizacemi pohledu a pokud by byl interval příliš krátký u složitějších scén by program velmi neochotně reagoval na ukončení výpočtu. Přepínač *Diagnostika a oprava scény* se automaticky zapíná a není důvod proč ho vypínat. Pokud jsou některé plochy modelu nakresleny 'lícem dovnitř' je vždy záhodno, aby program jejich směr obrátil.

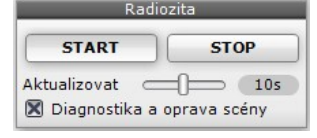

Výpočet radiozity spusťte tlačítkem *START*. Sledujte jednotlivé aktualizace zobrazení. Až usoudíte, že je obraz dostatečně kvalitní, ukončete výpočet tlačítkem *STOP*. Pokud se tlačítko *STOP* obarví žlutě, program tím dává najevo, že už není možné zobrazení dále nějak významně vylepšovat klepněte tedy na tlačítko *STOP*.

Během výpočtu můžete volně manipulovat s pohledem prostřednictvím myši nebo klávesnice, můžete také měnit nastavení kamery v panelu *Scéna > Kamera* (panel naleznete podél pravé strany obrazovky na záložce *Nastavení scény*).

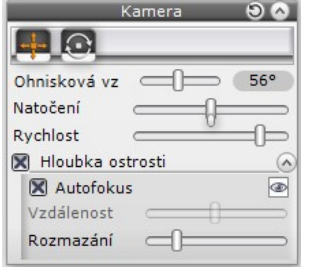

Povolená nastavení

Reakce programu na změnu povoleného nastavení se liší podle výkonu počítače a výkonu instalované grafické karty. Většinou se změna projeví bezprostředně po úpravě parametru nebo při následujícím překreslení pohledu. Pokud měníte nastavení jinde, než na kartě Render, změny se mohou projevit až po přepnutí zpět na kartu Render. Nastavení, která měnit nelze, vůbec nejsou přístupná a pokud ano, jejich změna se projeví až při dalším výpočtu.

#### CAD Decor > Profesionální rendering

Během výpočtu radiozity i po jejím ukončení můžete měnit většinu nastavení:

• Všechny parametry světel a slunečního světla v panelech *Světla* (po levé straně obrazovky) a *Vlastnosti světla* (po pravé straně obrazovky):

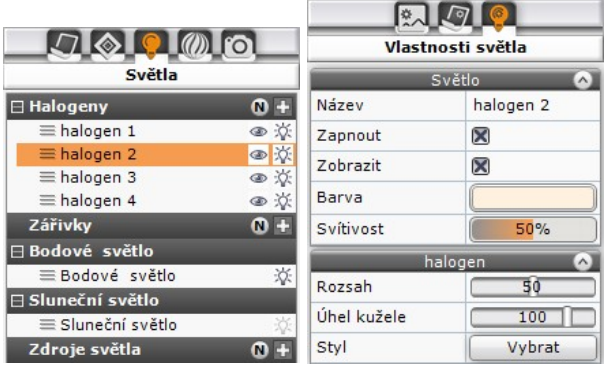

Změna parametrů se projeví v následujícím zobrazení. Po ukončení výpočtu je pro zohlednění změn nutno klepnout na tlačítko *Zapnout světla* .

• Všechny parametry standardního renderování v panelu *Základní renderování*:

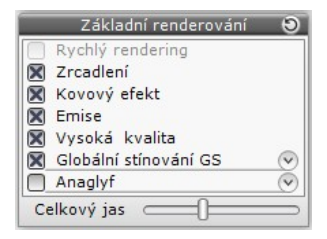

Změna parametrů se projeví při následujícím zobrazení. Po ukončení výpočtu je pro zohlednění změn nutno klepnout na tlačítko *Zapnout světla* .

• Parametry v panelu *Parametry GO*:

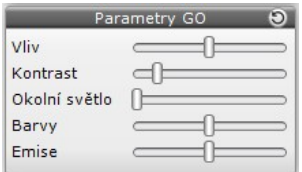

Změna parametrů se projeví v následujícím zobrazení. Po ukončení výpočtu je pro zohlednění změn nutno klepnout na tlačítko *Zapnout světla* .

• Parametry v panelech na kartě *Vlastnosti materiálu* po pravé straně obrazovky:

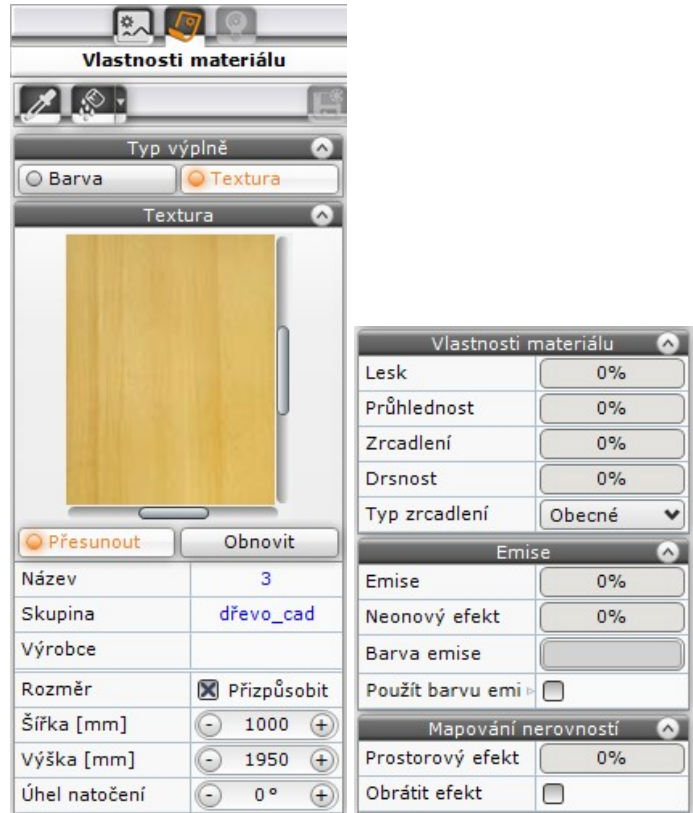

#### Kontrola výsledků výpočtu radiozity

Po ukončení výpočtu můžete volně manipulovat s pohledem prostřednictvím myši nebo klávesnice, můžete také měnit nastavení kamery v panelu *Kamera* na kartě *Nastavení scény* podél pravého okraje obrazovky. Renderovaný pohled sice zmizí a bude nahrazen pracovním zobrazením (bez

stínů, světel a zrcadlení) ale kdykoli ho můžete obnovit tlačítkem *Zapnout světla* .

Pečlivě prohlédněte celý interiér a zvažte, zda budete pokračovat dalšími kroky výpočtu nebo zda vám kvalita zobrazení dosažená radiozitou vyhovuje.

#### Výpočet final gatheringu

Pokud při kontrole zobrazení po výpočtu radiozity zjistíte, že plochy některých objektů nejsou korektně zobrazeny a vypadají, jakoby vrhaly stín sami na sebe, a jsou tímto způsobem spíše zvýrazněny místo aby tvořily hladné plochy, je potřeba pro tyto prvky spočítat final gathering:

- Vyberte objekty, pro které chcete final gathering řešit (pokud objekty nevyberete, do výpočtu budou zahrnuty všechny objekty v projektu).
- Nastavte kvalitu zobrazení jaké chcete dosáhnout v rozmezí 1 až 100. Nejprve zvolte spíše nižší hodnotu, protože s vyšší kvalitou se výpočet výrazně prodlužuje:

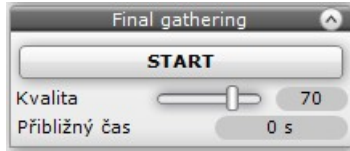

• Výpočet final gatheringu zahajte stiskem tlačítka *START*. Po chvíli se v poli *Přibližný čas* zobrazí čas zbývající do konce výpočtu a bude se průběžně aktualizovat. Výpočet můžete kdykoli přerušit klepnutím na tlačítko *STOP*:

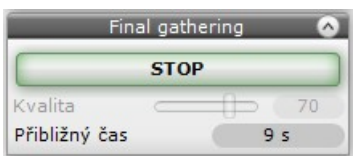

Výsledky final gatheringu jsou nezávislé na nastavení pohledu a program si je pamatuje, stejně jako výsledky řešení radiozity. Final gathering je tedy možné spočítat pouze jednou. Pokud ovšem první výpočet nevede k dostatečně kvalitnímu zobrazení, můžete ho opakovat s nastavením vyšší

hodnoty parametru *Kvalita*. Výpočet můžete spouštět znovu také v případě, že dodatečně zjistíte problémy se zobrazením jiného objektu, který jste dříve přehlédli.

Výpočet final gatheringu není možné spouštět po výpočtu raytracingu.

#### Výpočet raytracingu

Výpočet raytracingu je nutný, pokud v místnosti:

- máte zrcadla proti sobě a potřebujete, aby vzájemně odrážela svůj obraz
- máte skleněné nebo jiné průhledné objekty v nichž potřebujete řešit lom obrazu
- potřebujete řešit zrcadlení okolí na objektech

Výpočet raytracingu je možné spustit po dokončení výpočtu radiozity. Před výpočtem raytracingu není nutné provádět výpočet final gatheringu, pokud to scéna nevyžaduje. Po výpočtu raytracingu už ale provedení výpočtu final gatheringu není možné.

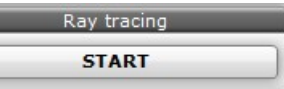

- Nastavte pohled tak, jak ho chcete renderovat, popř. uložit do souboru.
- Raytracing spusťte tlačítkem *START*.

Dřívější verze programu umožňovaly výpočet raytracingu ovlivňovat parametry *Kvalita* (nastavení způsobu vyhlazování hran), *Odrazy světla* a *Lomy světla*, kterými bylo možné volit optimální způsob výpočtu z hlediska dosažené kvality a potřebné doby výpočtu. Aktuální verze všechny tyto parametry nastavuje automaticky.

Výpočet raytracingu nelze přerušit, je nutné ho nechat doběhnout až do konce.

Výsledky raytracingu jsou závislé na nastavení pohledu. Jakoukoli manipulací s pohledem uložené výsledky přestanou platit a bude nutné raytracing spustit znovu.

Výpočet raytracingu lze spustit až po ukončení výpočtu radiozity nebo po ukončení výpočtu final gatheringu. Po výpočtu raytracingu už nelze spustit výpočet final gatheringu.